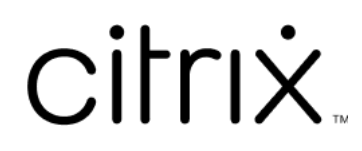

# **App Citrix Workspace per Linux**

## **Contents**

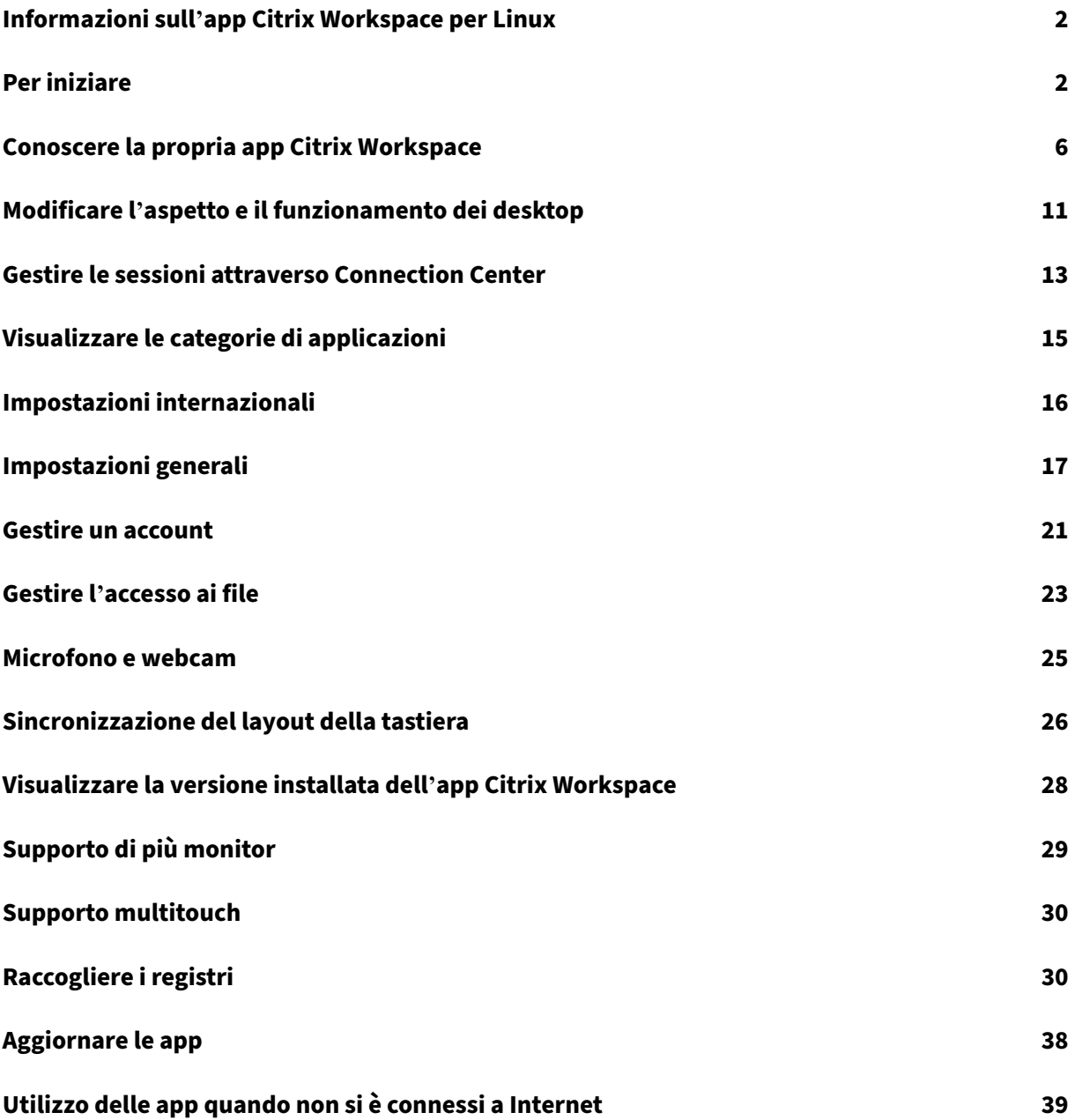

## <span id="page-2-0"></span>**Informazioni sull'app Citrix Workspace per Linux**

#### September 22, 2023

L'app Citrix Workspace per Linux è un client software che consente di accedere a desktop, applicazioni e dati in modo semplice e sicuro da molti tipi di dispositivi Linux. L'app Citrix Workspace fornisce l' accesso dal desktop, dall'interfaccia utente di Citrix Workspace o dai browser Web.

L'app Citrix Workspace offre la mobilità, la comodità e la libertà necessaria per svolgere il proprio lavoro quando si opera nell'ambito di un'infrastruttura IT compatibile con Citrix.

È possibile utilizzare l'app Citrix Workspace su PC, tablet e thin client. Utilizzando Citrix StoreFront con l'app Citrix Workspace, l'organizzazione può offrire l'accesso self‑service alle proprie applicazioni e ai propri desktop. E tale accesso è accompagnato da un'interfaccia utente comune, indipendentemente dall'hardware, dal sistema operativo o dal fattore di forma del dispositivo endpoint.

## <span id="page-2-1"></span>**Per iniziare**

September 22, 2023

Questo articolo è un documento di riferimento che aiuta a iniziare a usare l'app Citrix Workspace per Linux.

## **Aprire l'app Citrix Workspace**

È possibile aprire l'app Citrix Workspace dalla riga di comando di un terminale o da uno degli ambienti desktop supportati.

Assicurarsi che la variabile di ambiente ICAROOT sia impostata in modo da puntare alla directory di installazione effettiva.

## **Suggerimento:**

Le seguenti istruzioni non si applicano alle installazioni effettuate dai pacchetti Web e in cui vengono utilizzati i pacchetti tarball. Questa istruzione è applicabile quando i requisiti per il self‑ service non sono stati soddisfatti.

## **Riga di comando del terminale**

Per avviare l'app Citrix Workspace dalla riga di comando di un terminale:

- 1. Digitare /opt/Citrix/ICAClient/selfservice
- 2. Premere Invio (dove /opt/Citrix/ICAClient è la directory in cui è stata installata l'app Citrix Workspace).

Viene visualizzata la finestra di dialogo **Si accetta l'EULA?**.

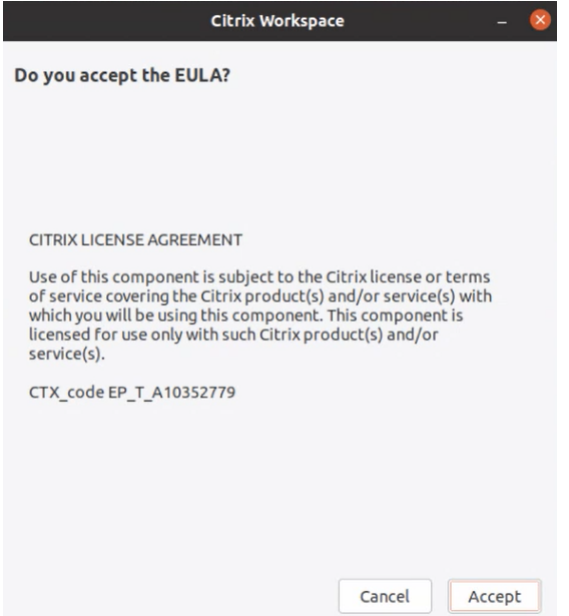

#### 3. Fare clic su **Accetta** per continuare ad aggiungere lo store.

#### **Nota:**

La finestra di dialogo **Si accetta l'EULA?** viene visualizzata solo se si accede all'app Citrix Work‑ space per Linux per la prima volta dopo l'installazione.

#### **Desktop Linux**

È possibile avviare l'app Citrix Workspace da un ambiente desktop utilizzando un file manager.

Su alcuni desktop, è possibile avviare l'app Citrix Workspace anche da un menu. L'app Citrix Workspace è disponibile in diversi menu a seconda della distribuzione Linux.

Su Ubuntu, l'icona dell'app Citrix Workspace appare come segue:

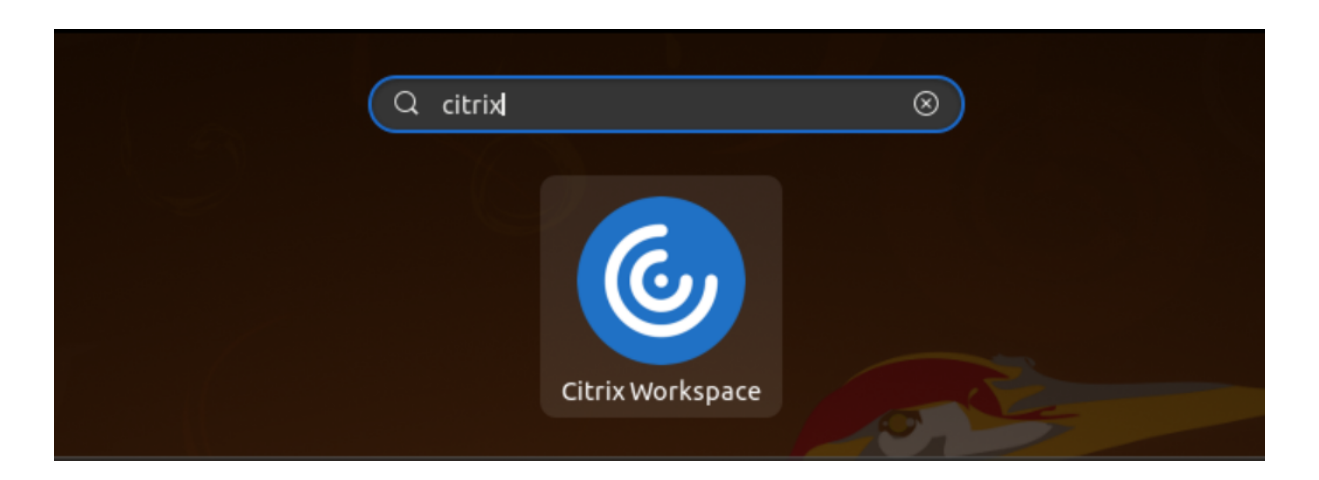

#### **Aggiungere account**

Se l'amministratore chiede di aggiungere un account, seguire questi passaggi.

#### **Per aggiungere un account dell'app Citrix Workspace**

- 1. Aprire Citrix Workspace per Linux.
- 2. Nella schermata **Welcome to Citrix Workspace** (Ti diamo il benvenuto in Citrix Workspace), inserire i propri dati e fare clic su **Continue** (Continua).
- 3. Inserire le proprie credenziali, se richiesto.

Per aggiungere un altro account, procedere come segue:

1. Dall'app Citrix Workspace, fare clic sull'icona dell'account nell'angolo in alto a destra e fare clic sull'opzione **Account**.

Oppure

Fare clic sull'icona dell'indicatore dell'app nell'angolo in alto a destra e fare clic sull'opzione **Preferenze**.

Viene visualizzata la finestra **App Citrix Workspace ‑ Preferenze**.

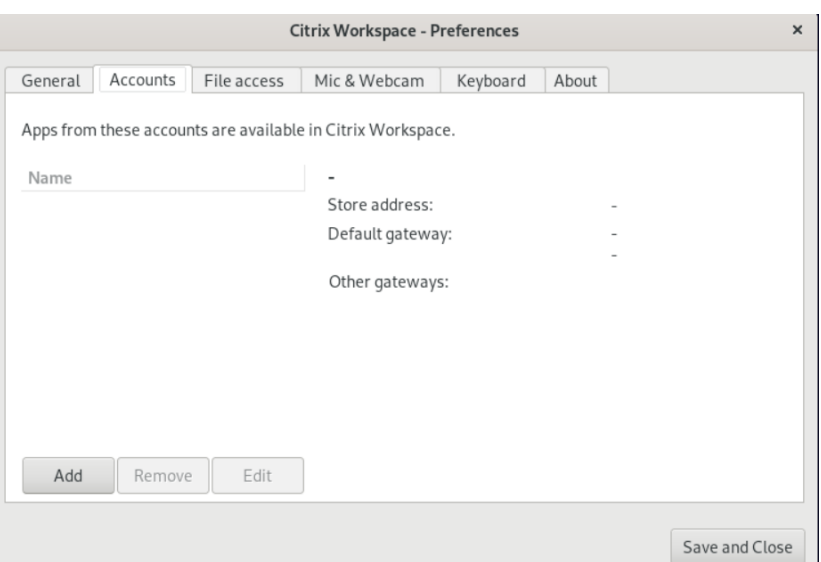

2. Nella finestra **Preferenze**, fare clic sulla scheda **Account** e quindi su **Aggiungi**. Viene visualiz‑ zata la schermata Aggiungi account.

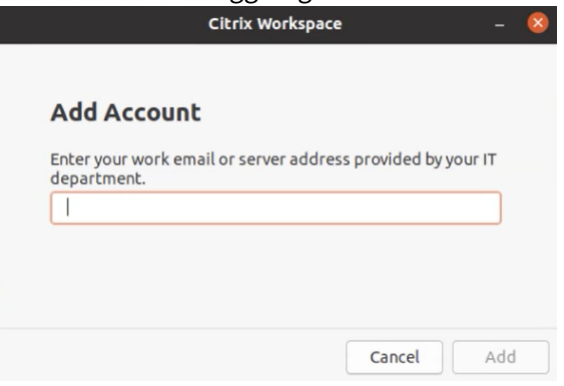

- 3. Inserire l'e‑mail o l'indirizzo del server di lavoro fornito dal reparto IT.
- 4. Fare clic su **Aggiungi**. L'account è stato aggiunto correttamente.

#### **Per passare da un account all'altro**

Per passare da un account all'altro, è necessario aver aggiunto due o più account.

**Nota:**

L'opzione **Cambia account** è visibile solo se sono stati aggiunti due o più account.

1. Dall'app Citrix Workspace, fare clic sull'icona dell'account nell'angolo in alto a destra e fare clic sull'opzione **Cambia account**.

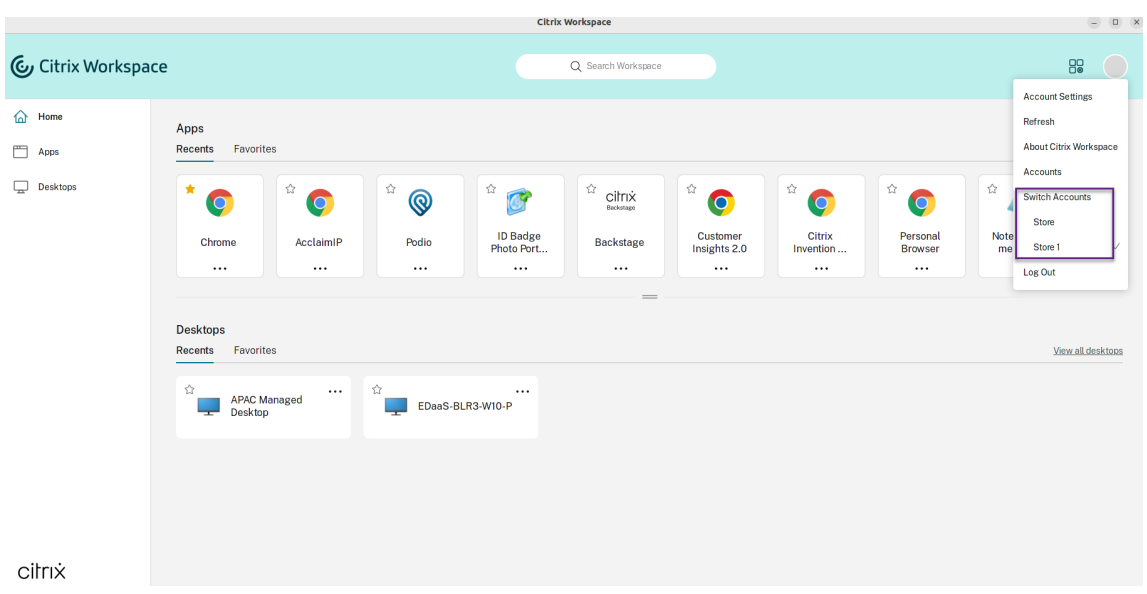

- 2. Fare clic sull'account a cui si desidera passare. Viene visualizzata la schermata **Benvenuti in Citrix Workspace**.
- 3. Inserire i propri dati e fare clic su **Continua**.
- 4. Inserire le proprie credenziali, se richiesto.

## <span id="page-6-0"></span>**Conoscere la propria app Citrix Workspace**

#### February 26, 2024

Questa sezione aiuta a prendere dimestichezza con l'app Citrix Workspace e descrive anche i dati raccolti nell'ambito del Programma di miglioramento dell'esperienza cliente (CEIP).

## **Home page**

La home page dell'app Citrix Workspace si apre dopo la riuscita dell'accesso. L'interfaccia utente dell'app Citrix Workspace è reattiva, intuitiva e facile da usare. Questa esperienza con l'app è disponibile solo per i clienti dei cloud store. Le tre sezioni dell'interfaccia utente di Workspace sono l'**Intes‑ tazione**, i menu a discesa e il contenuto.

#### **1 ‑ Sezione Intestazione**

La sezione **Intestazione** è posizionata in alto e viene visualizzata in tutte le pagine.

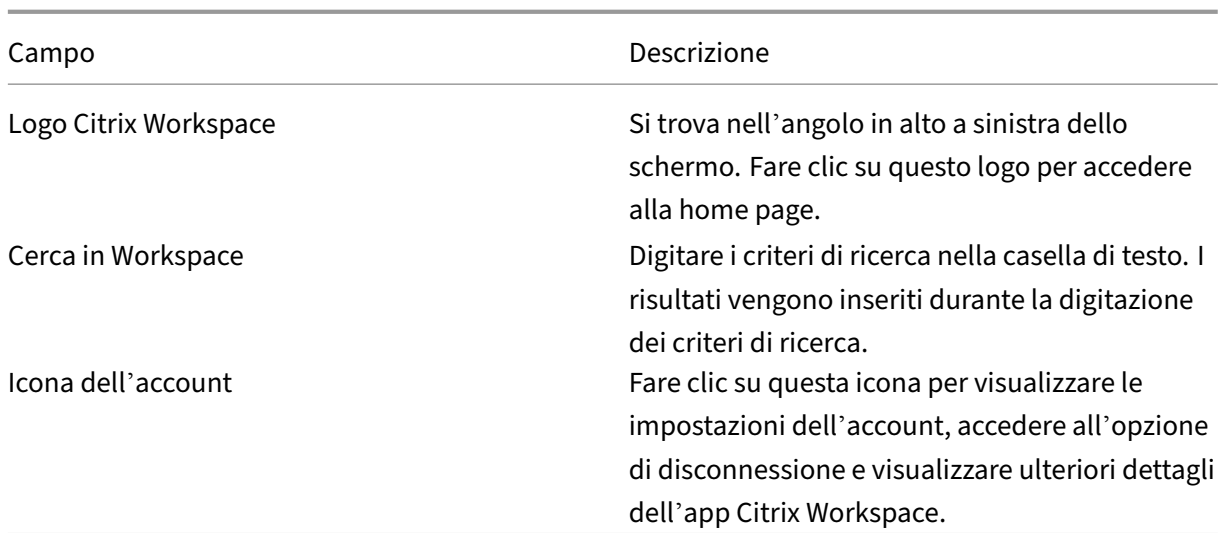

## **2 ‑ menu a discesa**

I menu sono posizionati sul lato sinistro e vengono visualizzati su tutte le pagine. I menu vengono visualizzati in base all'abbonamento.

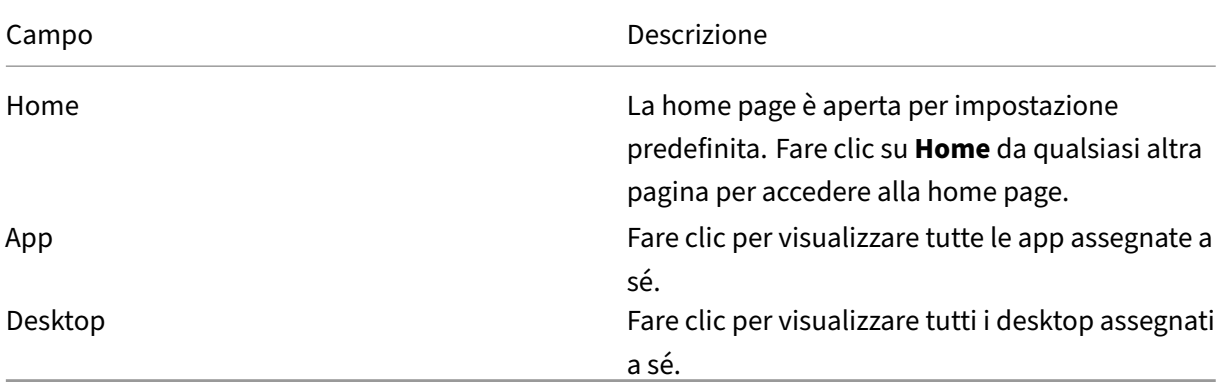

#### **3 ‑ Sezione contenuti**

La sezione dei contenuti è dinamica e viene aggiornata quando si fa clic sul menu o su qualsiasi altro collegamento, ad esempio **Visualizza tutte le applicazioni**.

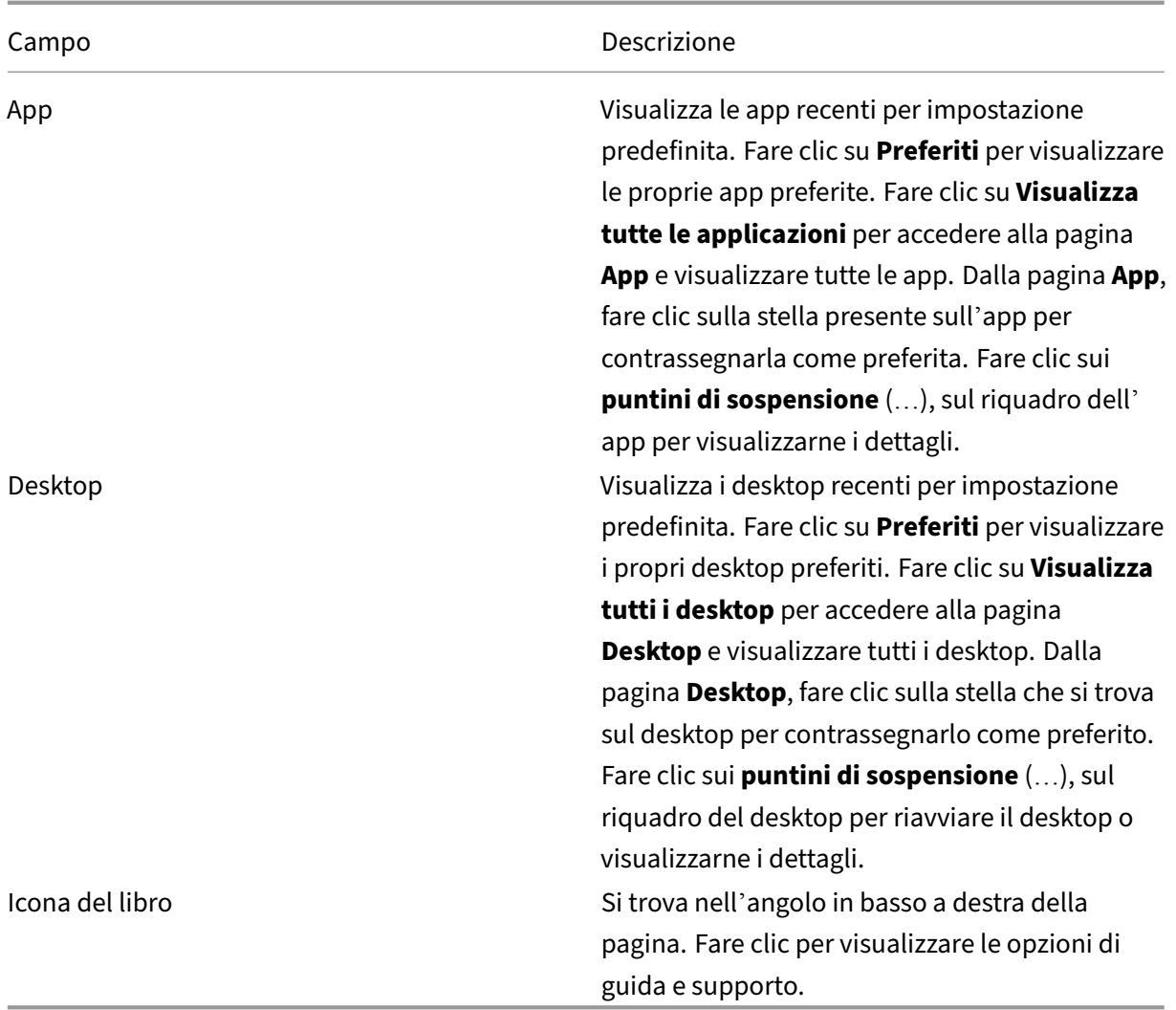

## **Pagina App**

La pagina **App** contiene un elenco di tutte le app assegnate all'utente. Per impostazione predefinita, le app sono in ordine alfabetico.

È possibile accedere alla pagina **App** effettuando una delle seguenti operazioni:

- facendo clic sul menu **App**
- facendo clic sul collegamento **Visualizza tutte le applicazioni**

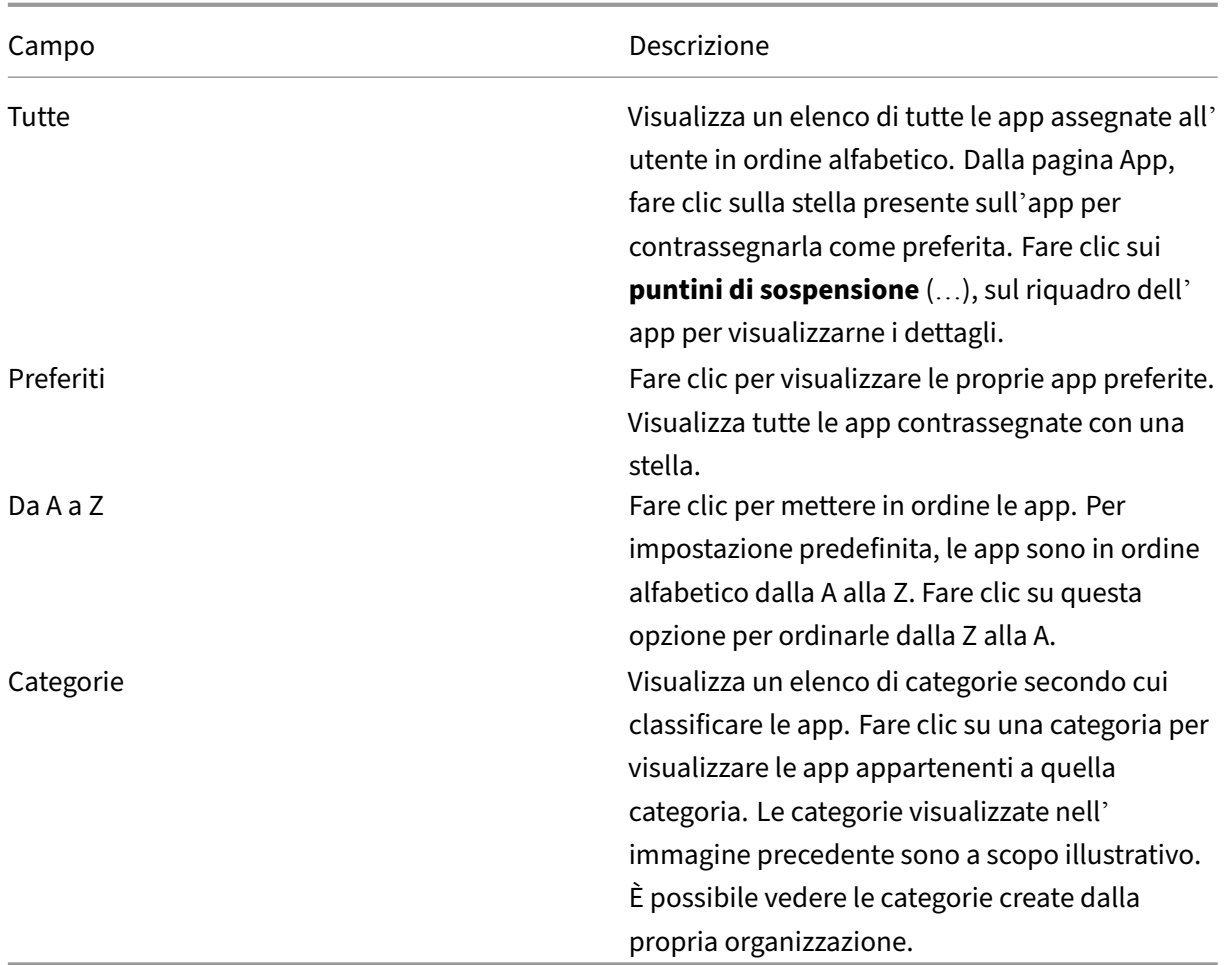

## **Pagina Desktop**

La pagina **Desktop** contiene un elenco di tutti i desktop assegnati all'utente. È possibile accedere alla pagina Desktop effettuando una delle seguenti operazioni:

- facendo clic sul menu **Desktop**
- facendo clic sul collegamento **Visualizza tutti i desktop**

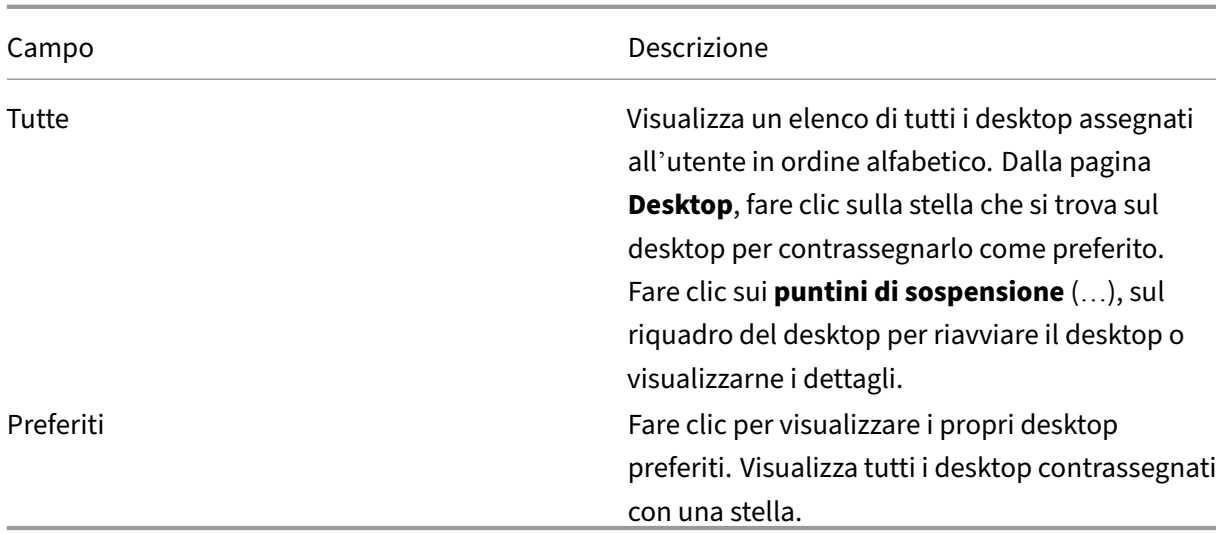

#### **Programma di miglioramento dell'esperienza cliente (CEIP)**

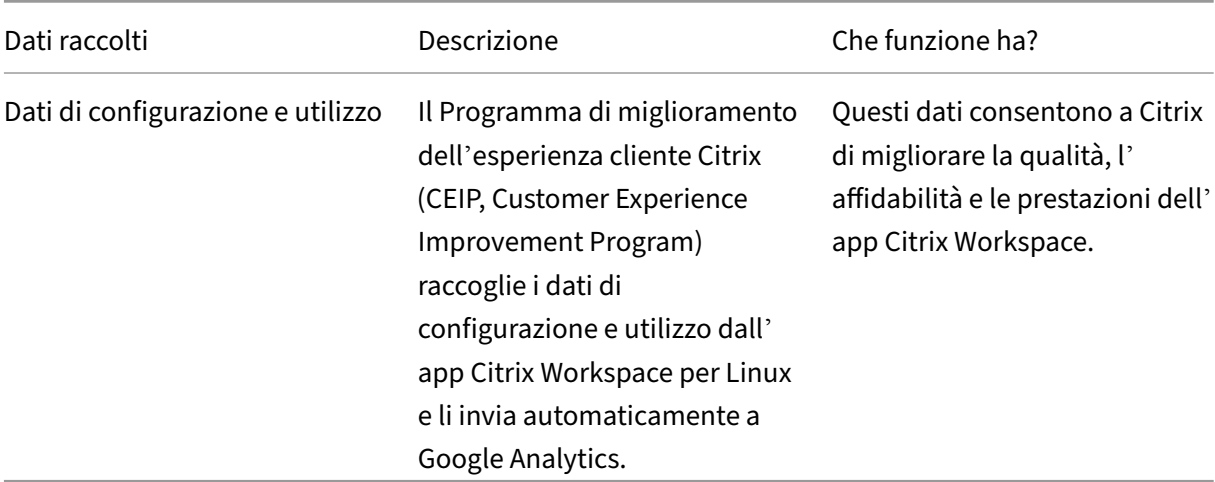

#### **Informazioni aggiuntive**

Citrix gestisce i dati dell'utente secondo i termini del contratto con Citrix. Inoltre, li protegge come specificato nel Documento sulla sicurezza dei servizi Citrix disponibile nel Centro di fiducia Citrix.

Citrix utilizza anche Google Analytics per raccogliere determinati dati dall'app Citrix Workspace nell' ambito del CEI[P. È possibile controllare come Google gestis](https://www.citrix.com/buy/licensing/citrix-services-security-exhibit.html)ce i dati raccol[ti per Google Analytics.](https://www.citrix.com/about/trust-center/privacy-compliance.html)

#### **Nota:**

Non vengono raccolti dati per gli utenti che si trovano nell'[Unione europea \(UE\), nello Spaz](https://support.google.com/analytics/answer/6004245)io economico europeo (SEE), in Svizzera e nel Regno Unito.

Gli elementi di dati specifici CEIP raccolti da Google Analytics sono:

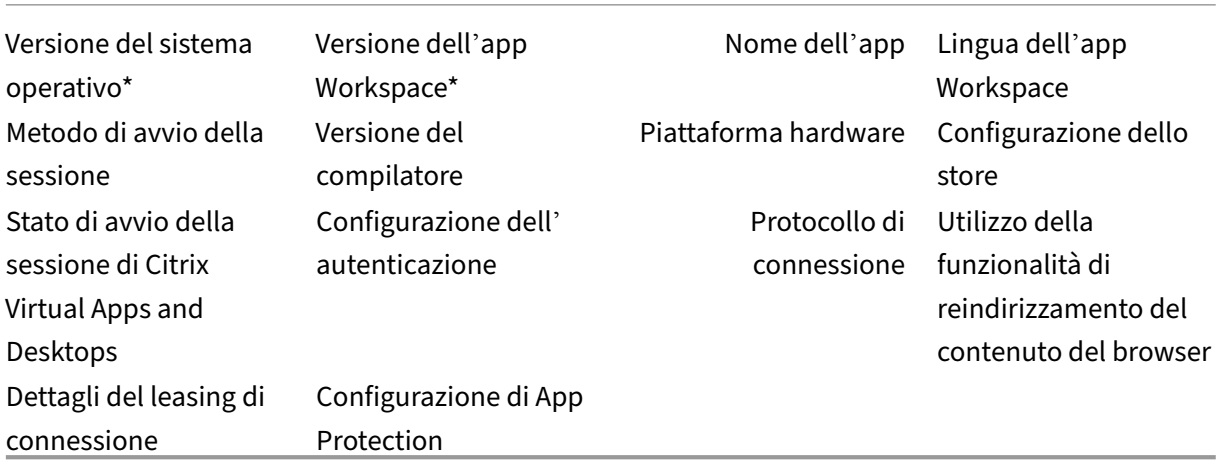

Per ulteriori informazioni, vedere la sezione Programma di miglioramento dell'esperienza cliente nella documentazione del prodotto.

## **Modificare l'aspetto e il funziona[mento dei desktop](https://docs.citrix.com/en-us/citrix-workspace-app-for-linux/configure-xenapp#customer-experience-improvement-program-ceip)**

#### <span id="page-11-0"></span>September 22, 2023

Per controllare la modalità di accesso a file e dispositivi, utilizzare i pulsanti sulla barra degli strumenti.

Un pulsante di ridimensionamento della barra degli strumenti viene visualizzato nella parte superiore della finestra o (se ingrandito) dello schermo.

**Nota:**

Contattare l'amministratore se non si riesce a visualizzare la barra degli strumenti di Desktop Viewer.

Fare clic sul pulsante per visualizzare la barra degli strumenti.

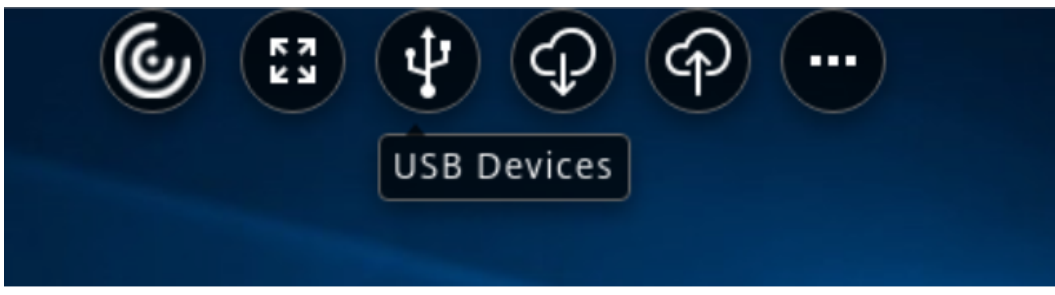

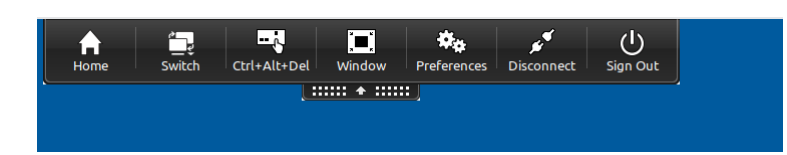

#### **Per spostare la barra degli strumenti in un'altra posizione sullo schermo**

È possibile spostare la barra degli strumenti in modo che non oscuri il contenuto o i controlli di altre finestre.

• Fare clic sul pulsante di ridimensionamento della barra degli strumenti visualizzato nella parte superiore della finestra e spostarlo a sinistra o a destra.

La barra degli strumenti consente di eseguire le seguenti azioni:

- Passare alla schermata principale del dispositivo facendo clic su **Home**.
- Cambiare la modalità da **Schermo intero** a **Finestra**.
- Modificare le preferenze del desktop virtuale.
	- **–** Accesso ai file
- Disconnettersi dalla sessione facendo clic su **Disconnetti**.
- Passa a schermate o app diverse all'interno della sessione facendo clic su **Cambia**.
- Scollegarsi da un desktop gestito facendo clic su **Scollega**.

#### **Nota:**

Per impostazione predefinita, nella finestra **Preferenze** è presente solo la scheda **Accesso ai file** quando si accede dalla barra degli strumenti. Tuttavia, queste opzioni sono personalizzabili.

#### **Per controllare l'accesso ai file locali**

Un desktop virtuale potrebbe avere necessità di accedere ai file contenuti sul computer locale. È possibile controllare il livello di accesso da concedere.

1. Nella barra degli strumenti, fare clic su **Preferenze**. Viene visualizzata la seguente schermata:

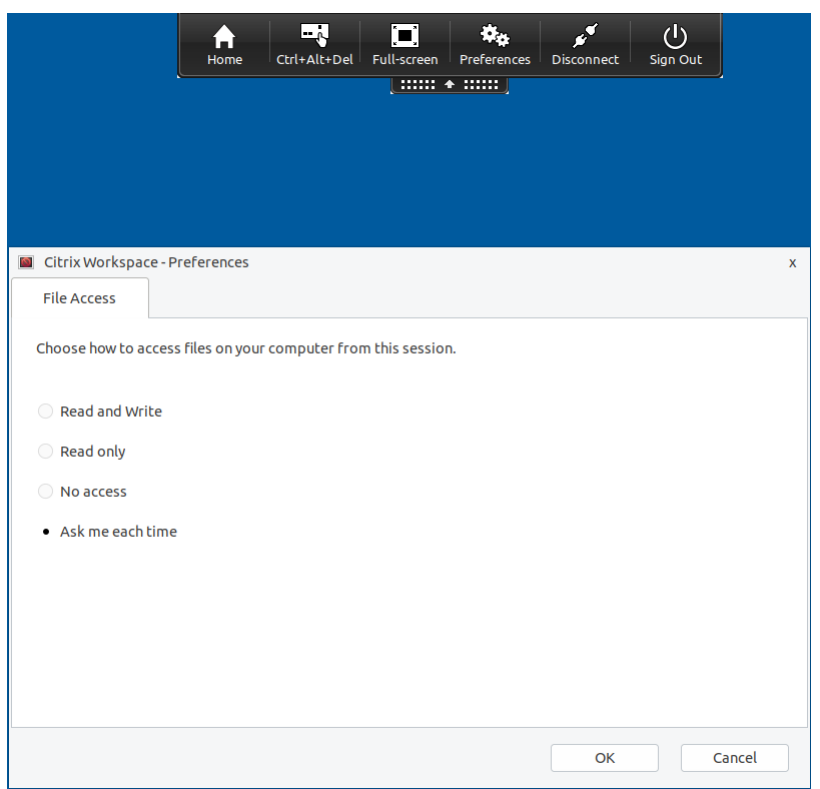

2. Selezionare una delle seguenti opzioni:

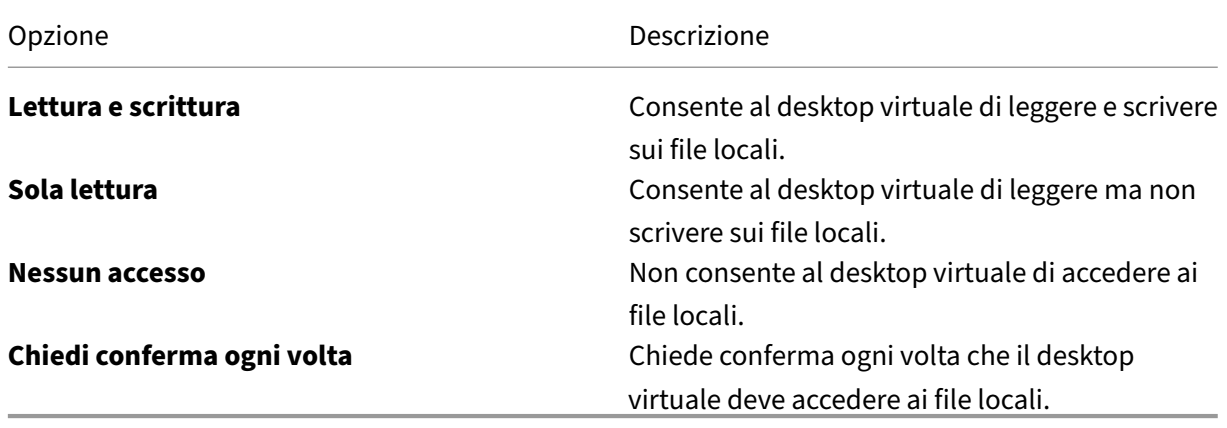

3. Fare clic su **OK**.

# <span id="page-13-0"></span>**Gestire le sessioni attraverso Connection Center**

September 22, 2023

Gli utenti possono gestire le proprie connessioni attive utilizzando il Connection Center. Questa funzionalità è un utile strumento di produttività che consente agli utenti e agli amministratori di risolvere i problemi delle connessioni lente o problematiche. Con Connection Center, gli utenti possono gestire le connessioni effettuando le seguenti operazioni:

- Chiudere un'applicazione.
- Scollegarsi da una sessione. Questo passaggio termina la sessione e chiude tutte le applicazioni aperte.
- Disconnessione da una sessione. Questo passaggio interrompe la connessione al server se‑ lezionata senza chiudere eventuali applicazioni aperte (a meno che il server non sia configurato per chiudere le applicazioni alla disconnessione).
- Visualizzare le statistiche di trasporto delle connessioni.

#### **Gestire una connessione**

Per gestire una connessione tramite **Connection Center**:

1. Nel menu dell'app Citrix Workspace, fare clic su **Connection Center**.

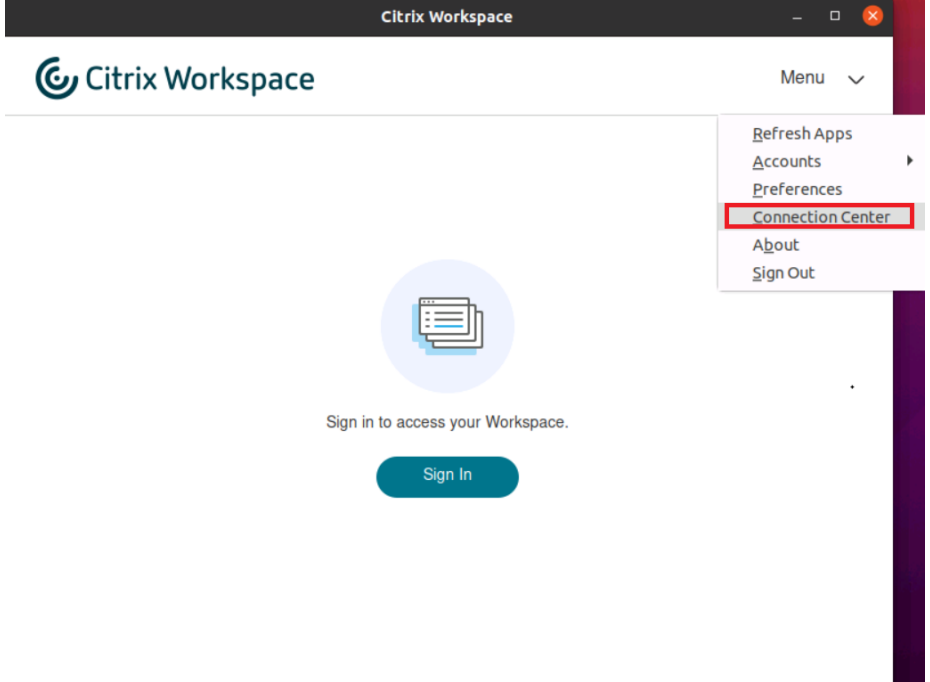

#### Oppure,

Aprire il Connection Center utilizzando la seguente riga di comando:

```
1 /opt/Citrix/ICAClient/util/conncenter
2 <!--NeedCopy-->
```
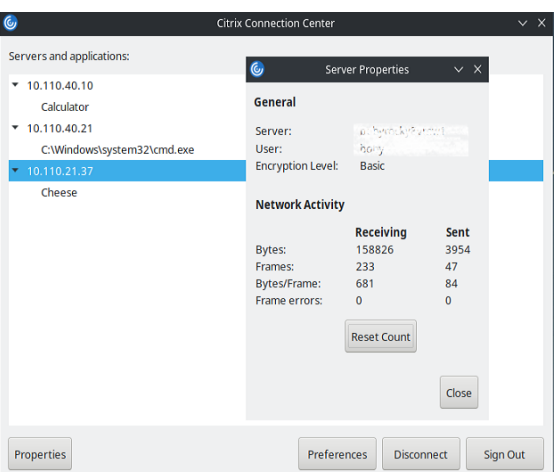

Vengono visualizzati i server utilizzati e vengono elencate le sessioni attive.

- 2. Eseguire una delle seguenti operazioni:
	- Selezionare un server, disconnettersi o scollegarsi o visualizzarne le proprietà.
	- Selezionare un'applicazione, chiudere la finestra.

#### **Gestire le sessioni attraverso Connection Center**

Citrix **Connection Center** visualizza tutte le connessioni attive stabilite dall'app Citrix Workspace.

#### **Per disconnettersi da una sessione di Citrix Virtual Apps che non risponde**

Selezionare l'app in **Connection Center** e fare clic su **Disconnetti**.

#### **Per chiudere tutte le sessioni attive di Citrix Virtual Apps contemporaneamente**

Selezionare il server in **Connection Center** e fare clic su **Scollega**.

## <span id="page-15-0"></span>**Visualizzare le categorie di applicazioni**

September 22, 2023

Le categorie di applicazioni consentono agli utenti di visualizzare le applicazioni in categorie specifiche in Citrix Workspace.

Per visualizzare le categorie di applicazioni, fare clic su **App** > **Visualizza tutte le app** nella pagina principale dell'app Citrix Workspace.

Le categorie di applicazioni vengono visualizzate nella sezione **Categories** (Categorie).

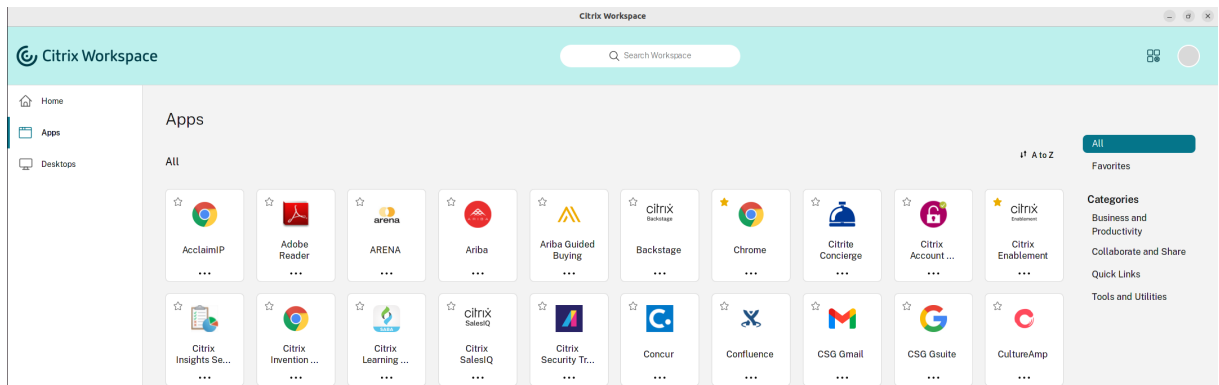

È possibile fare clic su qualsiasi categoria per visualizzare le applicazioni pertinenti alla categoria se‑ lezionata. Ad esempio, la categoria **Affari e produttività** potrebbe essere selezionata nella schermata seguente:

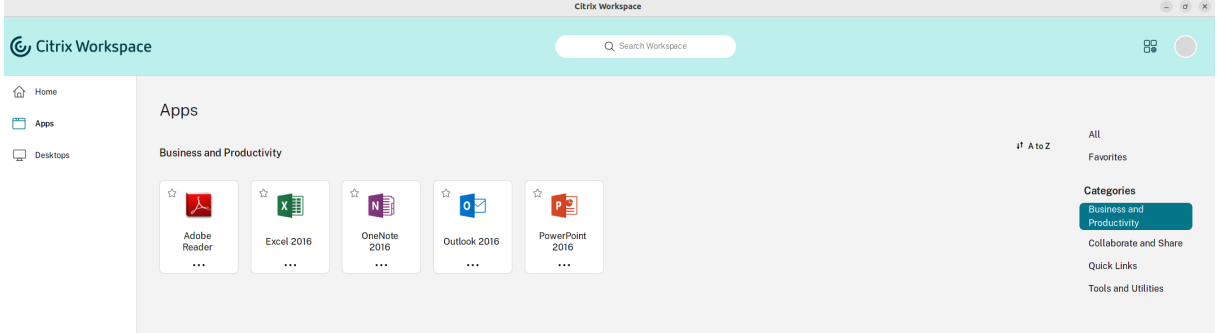

## <span id="page-16-0"></span>**Impostazioni internazionali**

#### September 22, 2023

L'app Citrix Workspace supporta diverse lingue e formati di data e ora per i paesi e le aree geografiche che utilizzano tali lingue.

Le impostazioni internazionali consentono di personalizzare i formati di ora, data e numeri.

**Nota:**

Questa opzione è disponibile solo nelle distribuzioni Cloud.

Per applicare un formato personalizzato, effettuare le seguenti operazioni:

1. Nella home page dell'app Citrix Workspace fare clic su **Account** e selezionare **Impostazioni ac‑ count**.

2. Nella finestra di dialogo **Impostazioni account** selezionare **Impostazioni internazionali**.

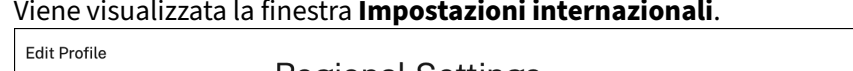

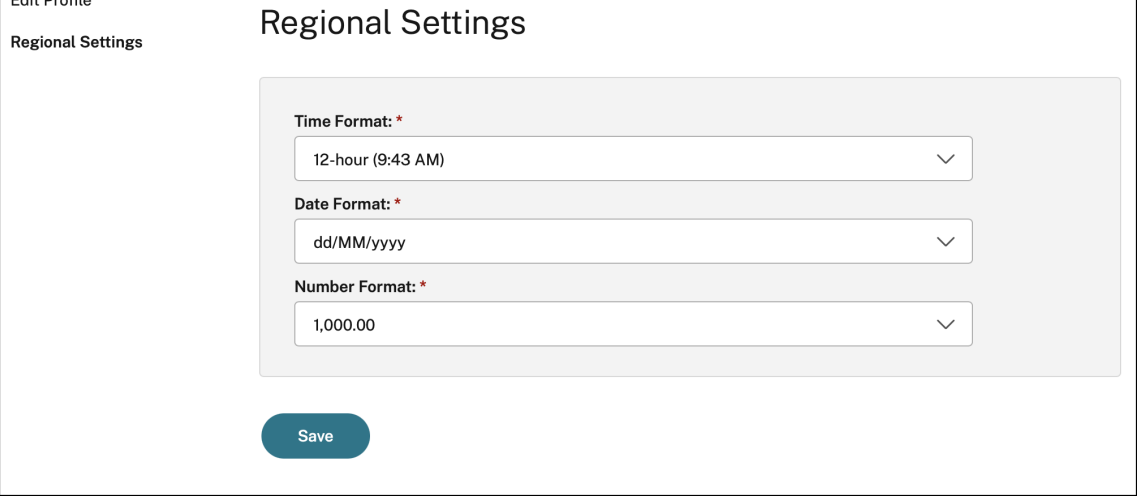

- 3. Selezionare le impostazioni desiderate in **Time Format** (Formato ora), **Date Format** (Formato data) e **Number Format** (Formato numero).
- 4. Fare clic su **Salva**.

## <span id="page-17-0"></span>**Impostazioni generali**

February 26, 2024

Questa sezione fornisce informazioni su quanto segue:

- Come gestire le impostazioni generali, ad esempio la modalità di visualizzazione dei desktop
- Quando riconnettersi a diverse applicazioni e desktop
- Raccogliere i registri

#### **Visualizzare i desktop**

È possibile visualizzare i desktop sull'intero schermo del dispositivo utente (modalità a schermo intero), che è l'impostazione predefinita, o in una finestra separata (modalità finestra).

1. Passare alla pagina **Generale** della finestra di dialogo **Preferenze**.

#### App Citrix Workspace per Linux

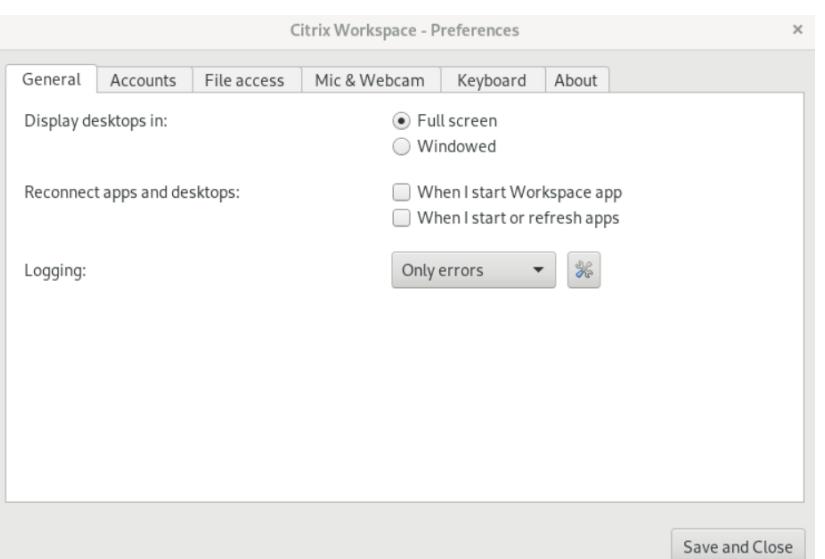

- 2. Selezionare una delle seguenti modalità utilizzando l'opzione **Visualizzare i desktop**.
	- **A schermo intero**
		- oppure
	- **Finestra**
- 3. Fare clic su **Salva e chiudi**.

#### **Desktop Viewer**

I requisiti relativi al modo in cui gli utenti accedono ai desktop virtuali possono variare da utente a utente e in base all'evoluzione delle esigenze aziendali.

Utilizzare Desktop Viewer quando gli utenti devono interagire con il loro desktop virtuale. Il desktop virtuale dell'utente può essere un desktop virtuale pubblicato o un desktop condiviso o dedicato. In questo scenario di accesso, la funzionalità della barra degli strumenti **Desktop Viewer** consente all' utente di passare da una sessione a finestra a una finestra di sessione a schermo intero, incluso il supporto multi-monitor per i monitor intersecati.

Gli utenti possono passare da una sessione desktop all'altra e lavorare su più di un desktop utilizzando più connessioni a Citrix Virtual Apps and Desktops o a Citrix DaaS sullo stesso dispositivo utente. I pulsanti per ridurre a icona tutte le sessioni desktop, inviare la sequenza Ctrl+Alt+Del, disconnettersi e scollegarsi dalla sessione sono disponibili per gestire la sessione di un utente comodamente.

Premendo **Ctrl+Alt+Interr** vengono visualizzati i pulsanti della barra degli strumenti di **Desktop Viewer** in una finestra pop‑up.

## **Riconnessioni automatiche delle sessioni**

L'app Citrix Workspace può riconnettersi a desktop e applicazioni che erano stati disconnessi, ad es‑ empio, nel caso di un problema relativo all'infrastruttura di rete.

1. Passare alla pagina **Generale** della finestra di dialogo **Preferenze**.

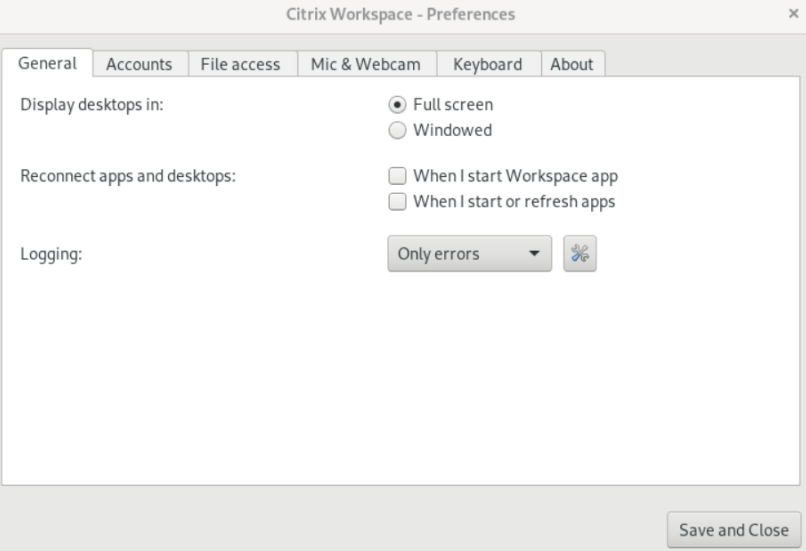

- 2. Selezionare una delle seguenti opzioni in **Riconnettere app e desktop**.
	- **All'avvio dell'app Workspace**
	- **All'avvio o all'aggiornamento delle app**
- 3. Fare clic su **Salva e chiudi**.

#### **Raccogliere i registri**

1. Scegliere **Menu** > **Preferenze**. Viene visualizzata la finestra di dialogo **Citrix Workspace ‑ Pref‑ erenze**.

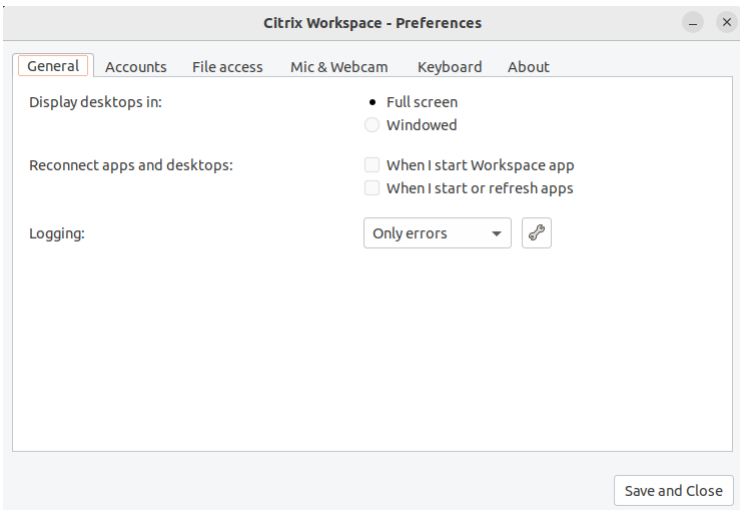

- 2. A livelli crescenti di dettaglio di tracciamento, è disponibile uno dei seguenti valori da selezionare:
	- Disabilitato
	- Solo errori (impostazione predefinita)
	- Normale
	- Dettagliato
- 3. Fare clic su **Salva e chiudi**.

Per ulteriori informazioni, vedere Registrazione.

#### **Corrispondenza DPI**

La risoluzione dello schermo e i valori di scala DPI impostati nell'app Citrix Workspace corrispondono ai valori corrispondenti nella sessione delle app e dei desktop virtuali. È possibile impostare il valore di scala richiesto nel client Linux e il ridimensionamento della sessione VDA viene aggiornato automaticamente.

Il ridimensionamento DPI viene utilizzato principalmente con monitor di grandi dimensioni e ad alta risoluzione. Questa funzione consente di visualizzare in una dimensione che può essere visualizzata comodamente quanto segue:

- Applicazioni
- Testo
- Immagini
- Altri elementi grafici

#### **Nota:**

la funzione di corrispondenza DPI supporta solo gli ambienti desktop GNOME, KDE e Xfce.

La funzionalità è disabilitata per impostazione predefinita. Per abilitarla, procedere come segue:

1. Passare a **Menu** > **Preferenze**. Viene visualizzata la finestra di dialogo **Citrix Work‑ space‑Preferenze**.

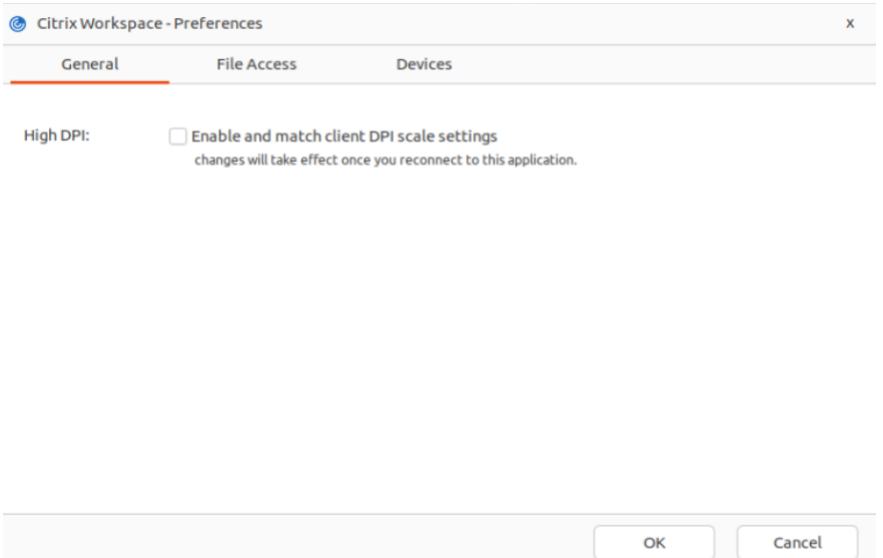

- 2. Passare alla scheda **Generale**.
- 3. Selezionare la casella di controllo **Abilitare e abbinare le impostazioni di scala DPI del client**.
- 4. Fare clic su **OK**.

#### **Nota:**

Le impostazioni di ridimensionamento DPI aggiornate hanno effetto dopo la riconnessione all' app Citrix Workspace.

#### **Limitazione:**

La funzione di corrispondenza DPI non supporta quanto segue:

- Ridimensionamento frazionario sul lato client.
- Sessione desktop estesa a più di un monitor e monitor con DPI diversi configurati.

## <span id="page-21-0"></span>**Gestire un account**

September 22, 2023

Per accedere ai desktop e alle applicazioni, è necessario un account con Citrix Virtual Apps and Desktops o Citrix DaaS (in precedenza servizio Citrix Virtual Apps and Desktops). L'helpdesk IT potrebbe chiedere di aggiungere un account a Citrix Workspace per questo scopo. Oppure potrebbe chiedere di utilizzare un server Citrix Gateway o Access Gateway diverso per un account esistente. È inoltre possibile rimuovere gli account da Citrix Workspace.

- 1. Aprire l'app Citrix Workspace.
- 2. Fare clic sull'icona dell'account nell'angolo in alto a destra e fare clic sull'opzione **Account**.

Oppure

Fare clic sull'icona dell'indicatore dell'app nell'angolo in alto a destra e fare clic sull'opzione **Preferenze**.

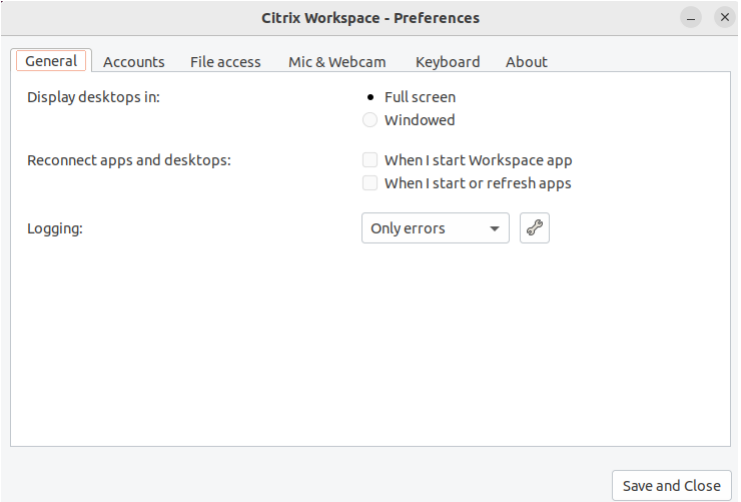

Viene visualizzata la finestra **App Citrix Workspace ‑ Preferenze**.

3. Nella finestra **Preferenze**, fare clic sulla scheda **Account**. Viene visualizzata la seguente scher‑ mata:

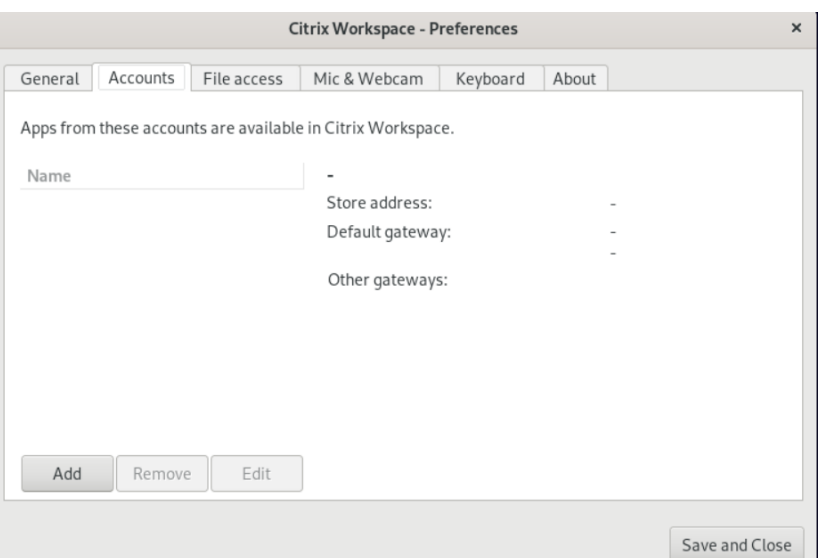

- 4. Eseguire una delle seguenti operazioni:
	- Per aggiungere un account, fare clic su **Aggiungi**. Per ulteriori informazioni, contattare l' amministratore di sistema.
	- Per modificare i dettagli di uno store utilizzato dall'account, ad esempio il gateway pre‑ definito, fare clic su **Modifica**.
	- Per rimuovere un account, fare clic su **Rimuovi**.
- 5. Seguire le istruzioni sullo schermo. Quando richiesto, eseguire l'autenticazione sul server.

## <span id="page-23-0"></span>**Gestire l'accesso ai file**

#### September 22, 2023

Un desktop o un'applicazione virtuale richiede l'accesso ai file presenti sul dispositivo. È possibile controllare la misura in cui avviene questo accesso.

- 1. Aprire l'app Citrix Workspace.
- 2. Fare clic sull'icona dell'account nell'angolo in alto a destra e fare clic sull'opzione **Account**.

#### Oppure

Fare clic sull'icona dell'indicatore dell'app nell'angolo in alto a destra e fare clic sull'opzione **Preferenze**.

Viene visualizzata la finestra **App Citrix Workspace ‑ Preferenze**.

#### App Citrix Workspace per Linux

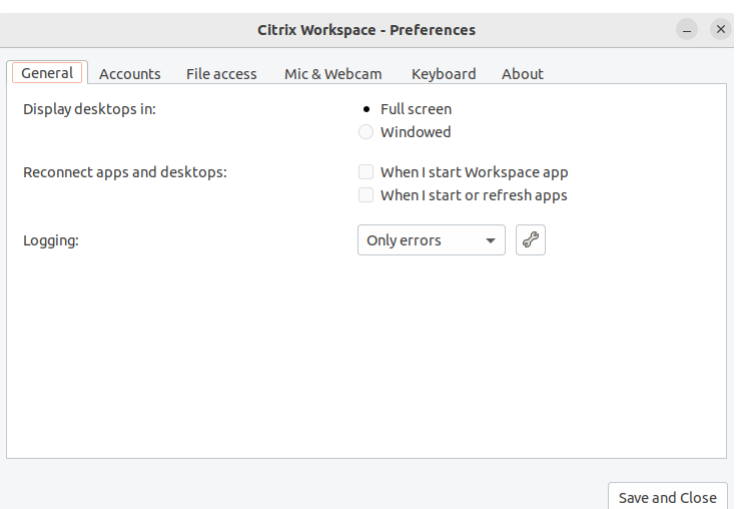

3. Nella finestra **Preferenze**, fare clic sulla scheda **Accesso ai file**. Viene visualizzata la seguente schermata:

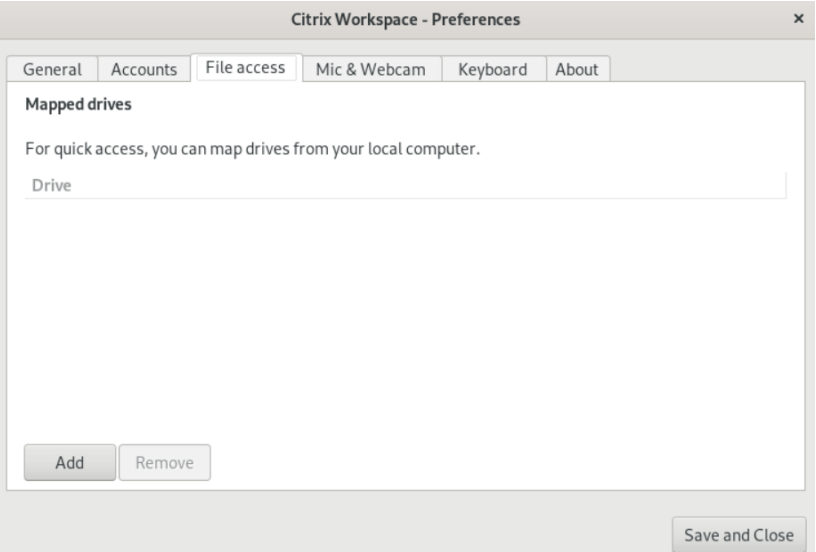

- 4. Selezionare un'unità mappata, quindi selezionare una delle seguenti opzioni:
	- **Lettura e scrittura**: consente al desktop o all'applicazione di leggere e scrivere sui file locali.
	- **Sola lettura**: consente al desktop o all'applicazione di leggere ma non scrivere sui file locali.
	- **Nessun accesso**: non consente al desktop o all'applicazione di accedere ai file locali.
	- **Chiedi conferma ogni volta**: visualizza un messaggio ogni volta che il desktop o l'appli‑ cazione accede ai file locali.
- 5. Fare clic su **Aggiungi**, specificare la posizione e selezionare un'unità da mappare.

## <span id="page-25-0"></span>**Microfono e webcam**

September 22, 2023

È possibile cambiare il modo in cui un desktop o un'applicazione virtuale accede al microfono o alla webcam locale:

Per configurare un microfono o una webcam, procedere come segue:

- 1. Aprire l'app Citrix Workspace.
- 2. Fare clic sull'icona dell'account nell'angolo in alto a destra e fare clic sull'opzione **Account**.

Oppure

Fare clic sull'icona dell'indicatore dell'app nell'angolo in alto a destra e fare clic sull'opzione **Preferenze**.

Viene visualizzata la finestra **App Citrix Workspace ‑ Preferenze**.

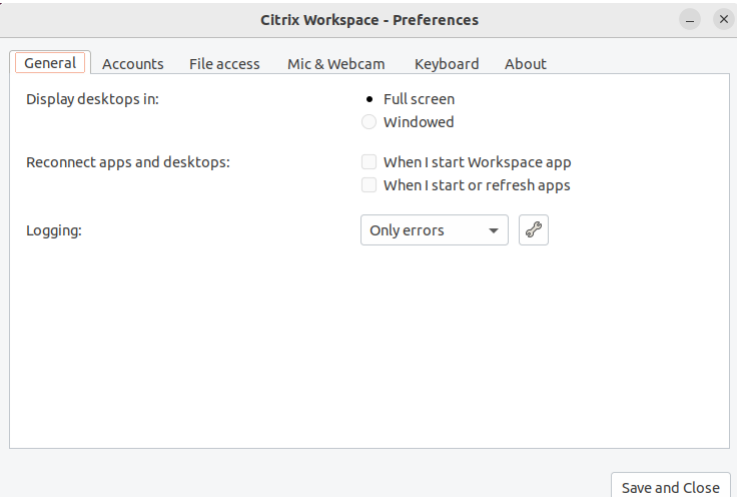

3. Nella finestra **Preferenze**, fare clic sulla scheda **Microfono e webcam**. Viene visualizzata la seguente schermata:

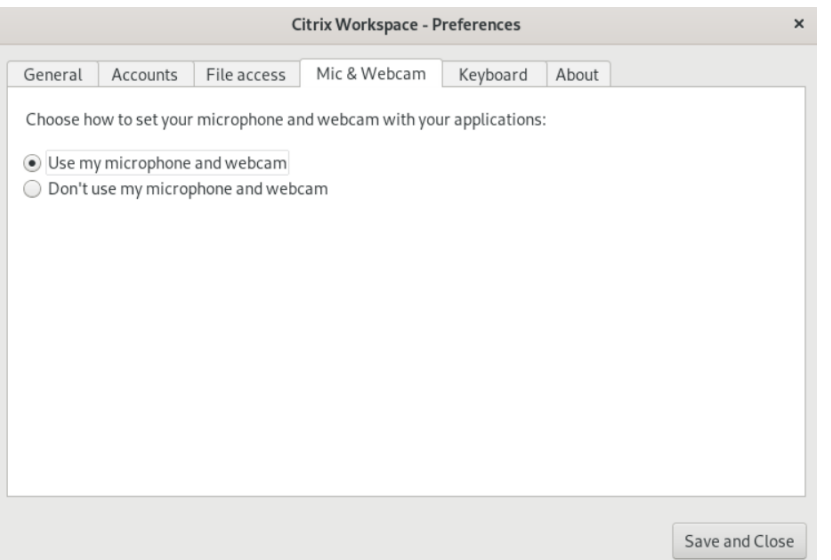

- 4. Selezionare una delle seguenti opzioni:
	- **Usa il microfono e la webcam**: consente al desktop o all'applicazione di utilizzare il mi‑ crofono e la webcam.
	- **Non usare il microfono e la webcam**: non consente al desktop o all'applicazione di uti‑ lizzare il microfono e la webcam.
- 5. Fare clic su **Salva e chiudi**.

## <span id="page-26-0"></span>**Sincronizzazione del layout della tastiera**

#### September 22, 2023

La sincronizzazione del layout della tastiera consente di passare da un layout di tastiera preferito all' altro sul dispositivo client. La funzionalità è disabilitata per impostazione predefinita. Dopo aver abilitato questa funzionalità, il layout della tastiera del client si sincronizza automaticamente con le app e i desktop virtuali.

- 1. Aprire l'app Citrix Workspace.
- 2. Fare clic sull'icona dell'account nell'angolo in alto a destra e fare clic sull'opzione **Account**.

Oppure

Fare clic sull'icona dell'indicatore dell'app nell'angolo in alto a destra e fare clic sull'opzione **Preferenze**.

Viene visualizzata la finestra **App Citrix Workspace ‑ Preferenze**.

#### App Citrix Workspace per Linux

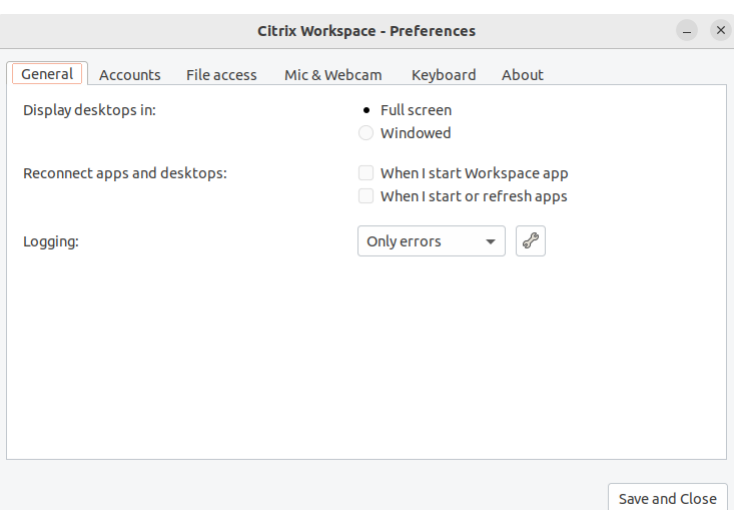

3. Nella finestra **Preferenze**, fare clic sulla scheda **Tastiera**. Viene visualizzata la seguente scher‑ mata:

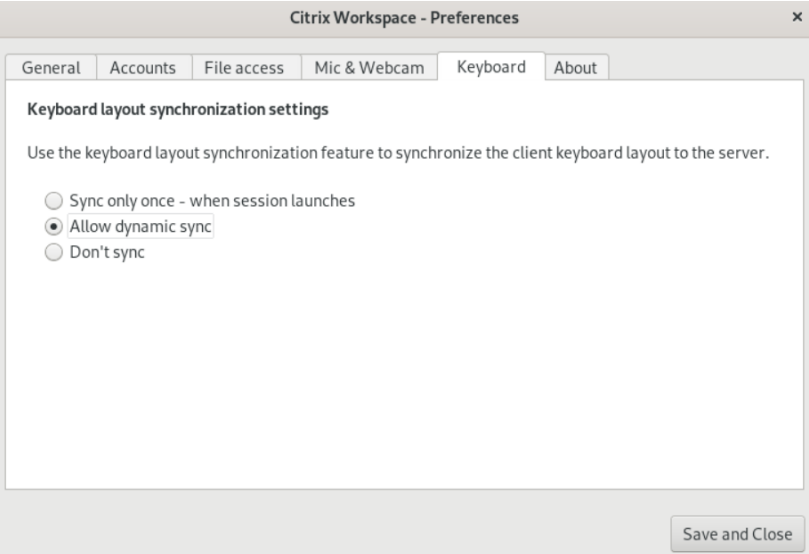

- 4. Selezionare una delle seguenti impostazioni di sincronizzazione del layout di tastiera:
	- **Sincronizza solo una volta, quando viene avviata la sessione**, in base al valore KeyboardLayout indicato nel file wfclient.ini, il layout della tastiera del client viene sincronizzato con il server all'avvio della sessione. Se il valore KeyboardLayout è impostato su 0, la tastiera di sistema viene sincronizzata con il VDA. Se il valore KeyboardLayout è impostato su una lingua specifica, la tastiera specifica della lingua viene sincronizzata con il VDA. Le modifiche apportate al layout di tastiera del client durante la sessione non hanno immediatamente effetto. Per applicare le modifiche, uscire dall'app e accedervi di nuovo. La modalità **Sincronizza solo una volta, quando viene avviata la sessione** è il layout di tastiera predefinito selezionato per l'app Citrix Workspace.
- **Consenti sincronizzazione dinamica**: questa opzione sincronizza il layout della tastiera del client con il server quando si modifica il layout della tastiera del client.
- **Non sincronizzare**: indica che il client utilizza il layout della tastiera presente sul server.
- 5. Fare clic su **Salva e chiudi**.

## <span id="page-28-0"></span>**Visualizzare la versione installata dell'app Citrix Workspace**

#### September 22, 2023

- 1. Aprire l'app Citrix Workspace.
- 2. Fare clic sull'icona dell'account nell'angolo in alto a destra e fare clic sull'opzione **Account**.

Oppure

Fare clic sull'icona dell'indicatore dell'app nell'angolo in alto a destra e fare clic sull'opzione **Preferenze**.

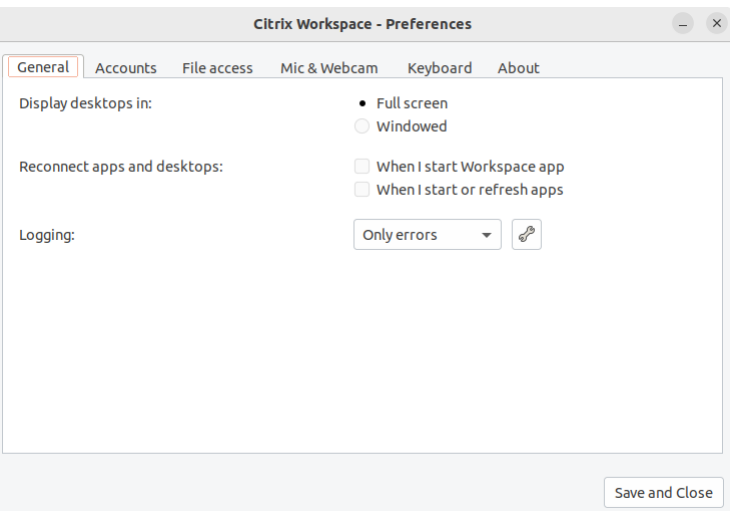

Viene visualizzata la finestra **App Citrix Workspace ‑ Preferenze**.

3. Nella finestra **Preferenze**, fare clic sulla scheda **Informazioni**. Viene visualizzata la seguente schermata:

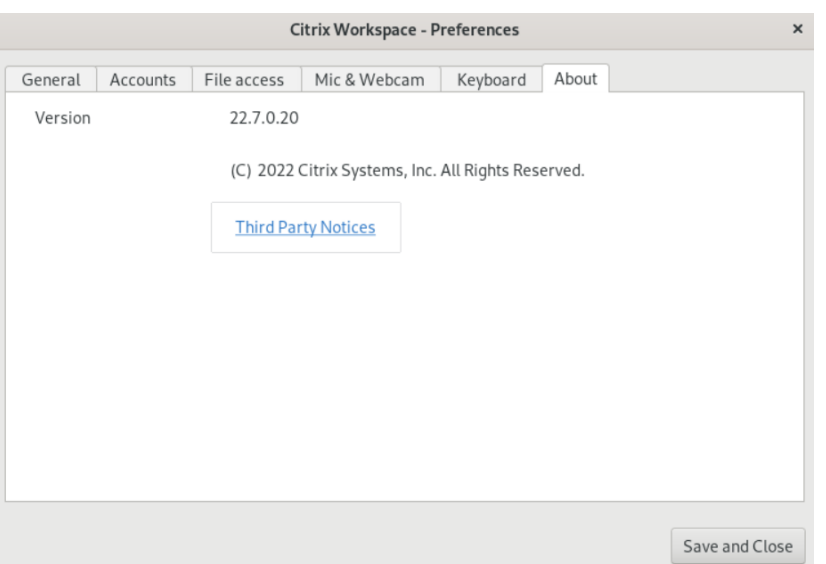

È possibile visualizzare la versione corrente dell'app Citrix Workspace nella schermata precedente.

## <span id="page-29-0"></span>**Supporto di più monitor**

#### September 22, 2023

Ogni monitor di una configurazione a più monitor ha la propria risoluzione progettata dal produttore. I monitor possono avere risoluzioni e orientamenti diversi durante le sessioni.

Le sessioni possono estendersi su più monitor in due modi:

• Modalità a schermo intero, con più monitor visualizzati all'interno della sessione; le applicazioni si allineano ai monitor come farebbero localmente.

Citrix Virtual Apps and Desktops e Citrix DaaS: per visualizzare la finestra di Desktop Viewer su qualsiasi sottoinsieme rettangolare di monitor, ridimensionare la finestra espandendola su qualsiasi parte di tali monitor e fare clic su **Ingrandisci**.

• Modalità con finestre, con un'unica immagine del monitor per la sessione, dove le applicazioni non si allineano ai singoli monitor.

Utilizzare Citrix Virtual Desktops su doppio monitor:

- 1. Selezionare Desktop Viewer e fare clic sulla freccia giù.
- 2. Selezionare **Finestra**.
- 3. Trascinare la schermata Citrix Virtual Desktops tra i due monitor. Assicurarsi che in ogni monitor sia presente circa la metà della schermata.

4. Dalla barra degli strumenti di Citrix Virtual Desktop, selezionare **Full‑screen** (Schermo intero).

Lo schermo è ora esteso a entrambi i monitor.

## **Supporto multitouch**

#### <span id="page-30-0"></span>February 26, 2024

La funzione di supporto multitouch supporta i dispositivi multitouch. Questa funzione consente ai dispositivi di ricevere input dal touch screen. L'input include gesti tattili e interazioni con una penna o un dispositivo stilo. È possibile interagire con schermi multitouch mentre si utilizzano app o desktop in una sessione HDX.

Le azioni supportate e i gesti corrispondenti sul touch screen sono i seguenti:

- **Selezionare un elemento**: toccare il touchpad.
- **Scorrere**: posizionare due dita sul touchpad e farle scorrere orizzontalmente o verticalmente.
- **Ingrandire o ridurre**: posizionare due dita sul touchpad e stringerle o allargarle.
- **Mostrare altri comandi (come quando si fa clic con il pulsante destro del mouse)**: toccare il touchpad con due dita o premere nell'angolo inferiore destro.

#### **Limitazione nota:**

- Non è supportata l'affidabilità della sessione, quindi non viene memorizzata la cache degli eventi touch.
- La funzionalità non è supportata su Linux VDA

Per ulteriori informazioni, vedere la documentazione Supporto multitouch.

## **Raccogliere i registri**

#### <span id="page-30-1"></span>December 1, 2023

La raccolta dei log semplifica il processo di raccolta dei log per l'app Citrix Workspace. I log aiutano Citrix a risolvere i problemi e, in caso di problemi complicati, a fornire supporto.

È possibile raccogliere i registri utilizzando la GUI.

- 1. Aprire l'app Citrix Workspace.
- 2. Fare clic sull'icona dell'account nell'angolo in alto a destra e fare clic sull'opzione **Account**. Oppure

Fare clic sull'icona dell'indicatore dell'app nell'angolo in alto a destra e fare clic sull'opzione **Preferenze**.

Viene visualizzata la finestra **App Citrix Workspace ‑ Preferenze**.

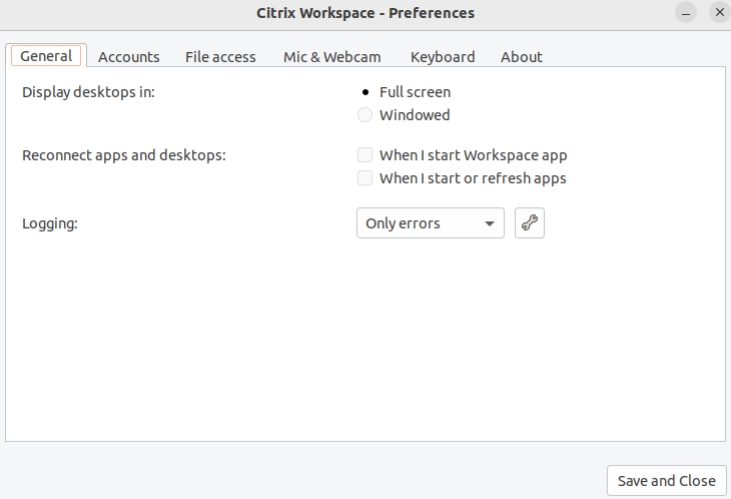

- 3. Nella finestra **Preferenze**, fare clic sulla scheda **Generali**.
- 4. Nell'elenco a discesa **Registrazione** selezionare uno dei seguenti livelli di registro:
	- **Verbose** (Dettagliato): vengono raccolti log dettagliati di autenticazione e comunicazione dell'archivio.
	- **Normal** (Normale): vengono raccolti solo i log di comunicazione dell'archivio.
	- **Solo errori (impostazione predefinita)**: vengono raccolti solo i registri degli errori.
	- **Disabilitato**: viene raccolto il numero minimo di log per la risoluzione dei problemi di base.
- 5. Fare clic su **Salva e chiudi** per raccogliere e condividere i log come file .zip.

## **Utilità Citrix Log Collection**

L'utilità Citrix Log Collection consente di raccogliere registri nuovi ed esistenti. Questa utilità raccoglie specificamente i registri dettagliati e li salva in un file tar.gz.

È possibile aprire l'utilità Citrix Log Collection in uno dei seguenti modi:

- Facendo clic su **Raccogli registri** dalla schermata **Aggiungi account**
- Facendo clic su **Raccogli registri** dall'icona **dell'indicatore dell'app**
- Eseguendo il comando ./logmgr dalla riga di comando
- 1. Andare alla schermata **Aggiungi account**.
- 2. Fare clic sul menu a forma di hamburger.

3. Selezionare **Raccogli registri**.

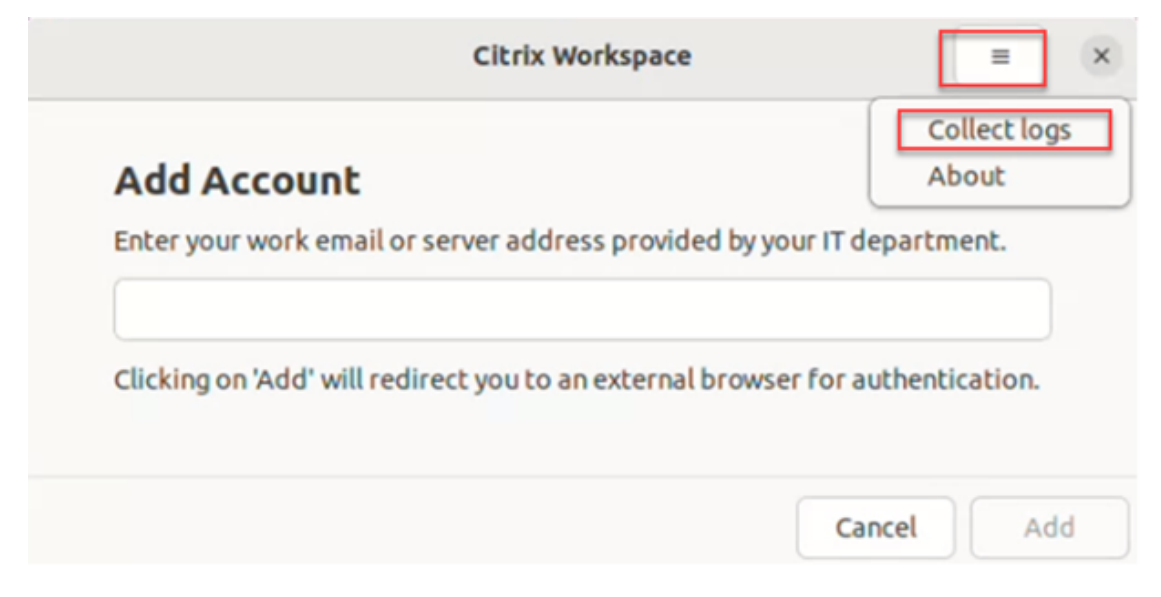

#### Oppure

Dall'icona dell'**indicatore dell'app**, fare clic su **Risoluzione dei problemi** > **Raccogli registri**.

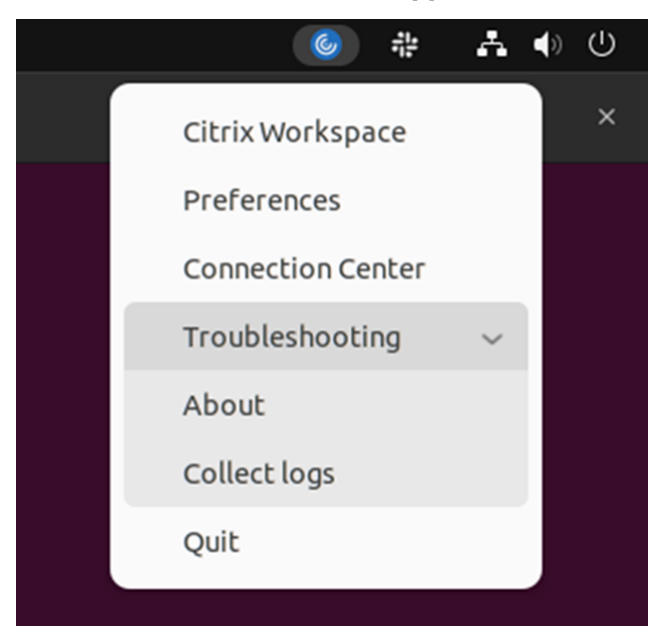

Oppure

- 1. Nella riga di comando, accedere al percorso /opt/Citrix/ICAClient/util.
- 2. Eseguire il comando seguente: ./logmgr

Viene visualizzata la schermata dell'**utilità Citrix Log Collection** .

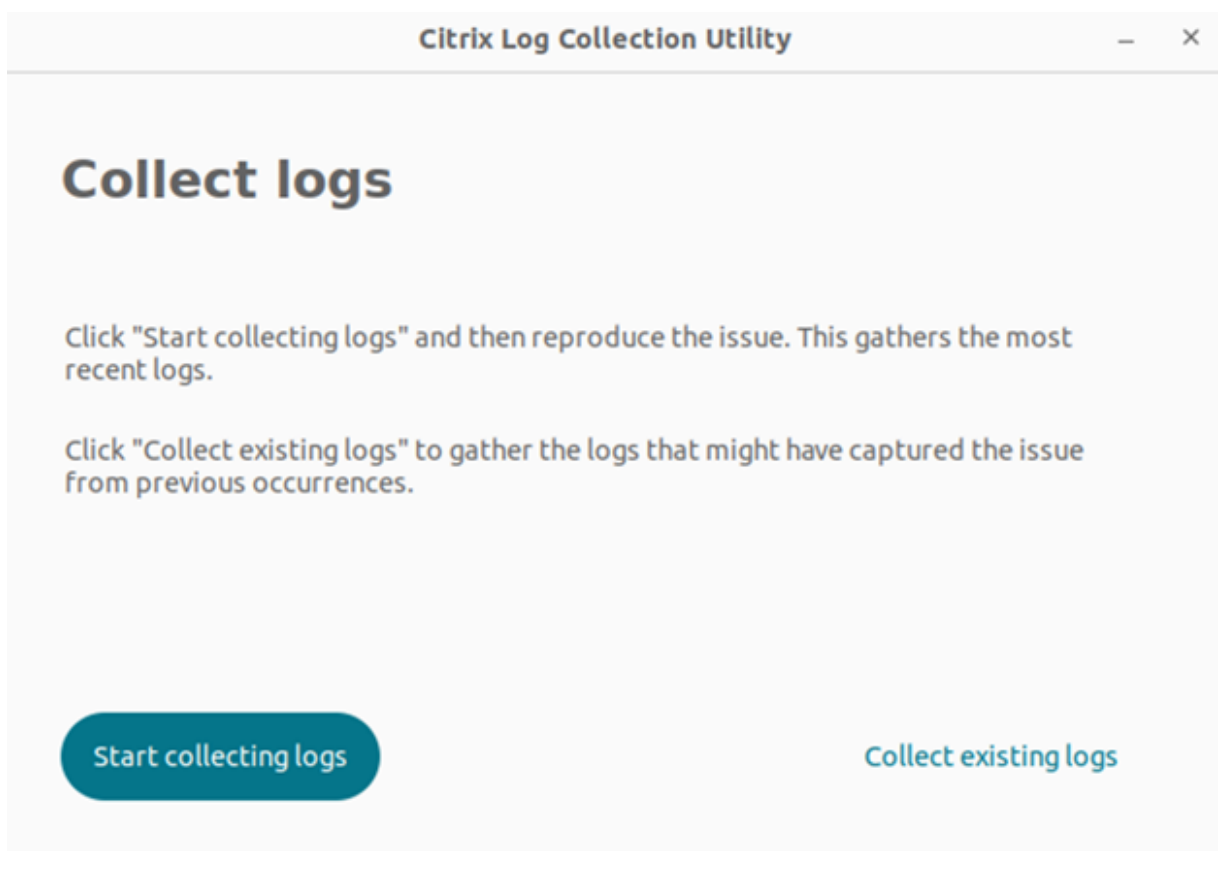

## **Raccogliere nuovi registri**

1. Passare all'utility Citrix Log Collection e fare clic su **Inizia a raccogliere i registri**. Viene visual‑ izzata la seguente schermata:

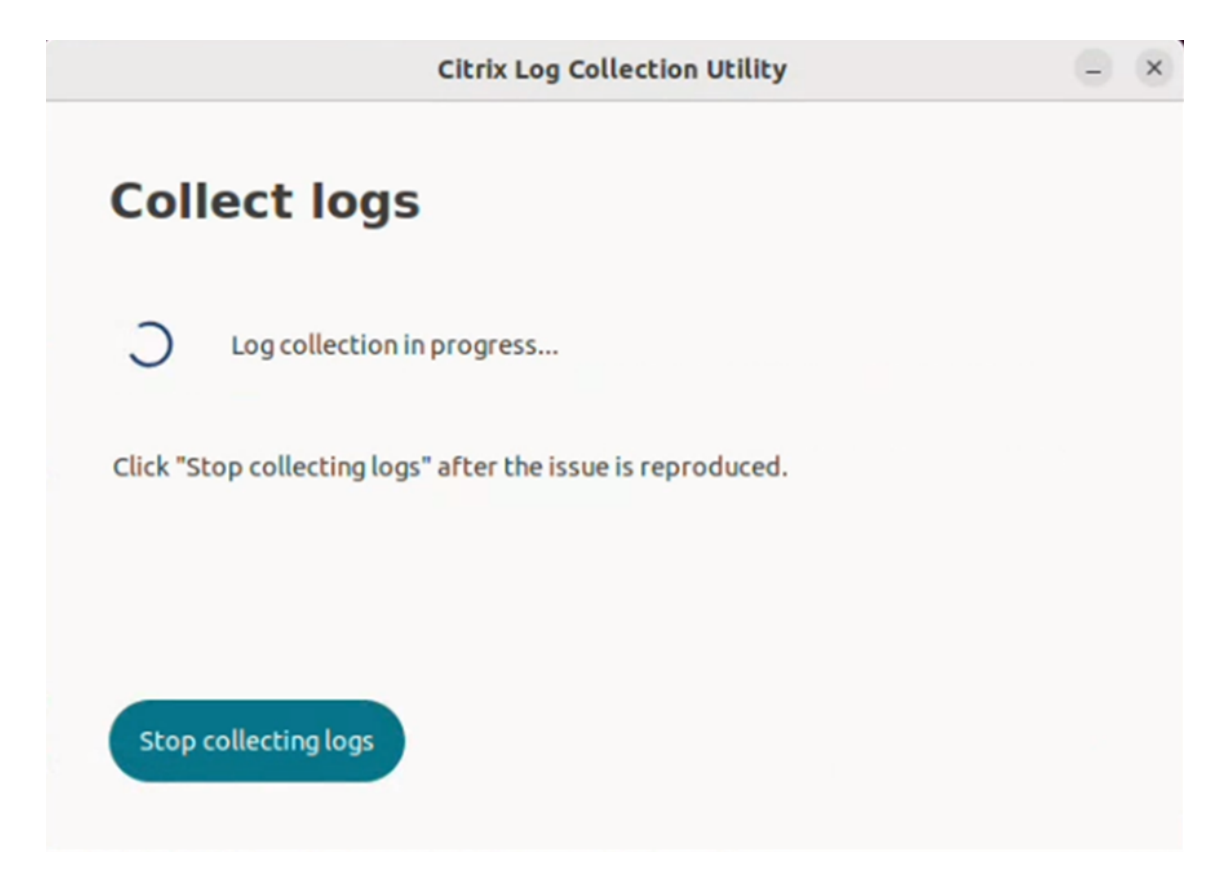

- 2. Riprodurre lo scenario del problema.
- 3. Fare clic su **Interrompi raccolta registri** dopo la riproduzione del problema. Viene visualizzata la seguente schermata:

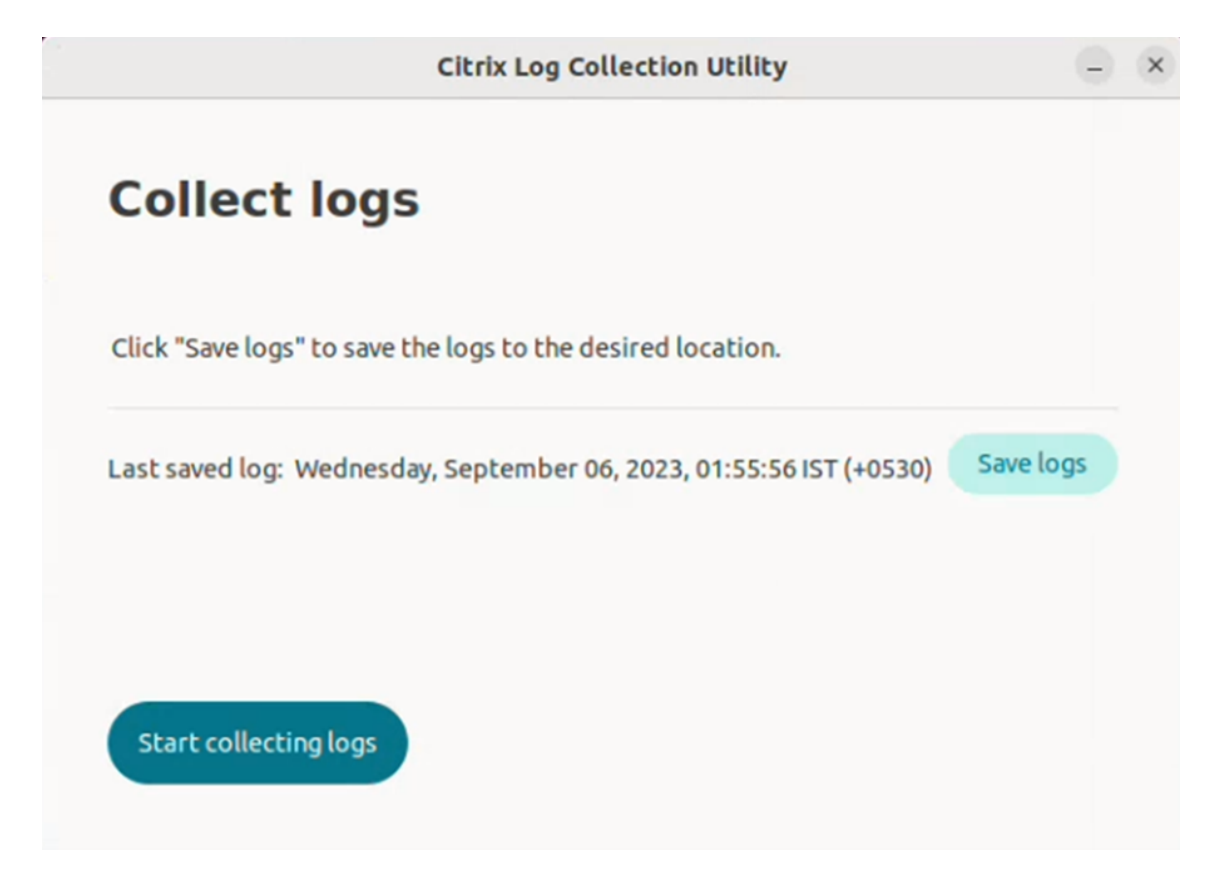

4. Fare clic su **Salva registro** per salvare il file di registro. Viene visualizzata la finestra Esplora file per salvare i registri.

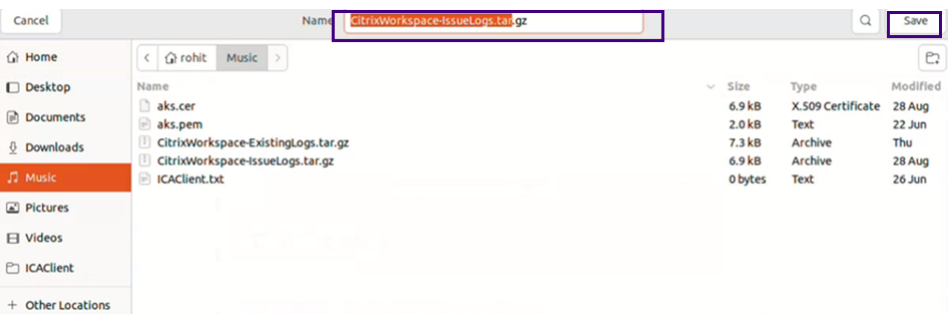

5. Fare clic su **Salva**. Il file di registro viene salvato. Viene visualizzata la seguente schermata:

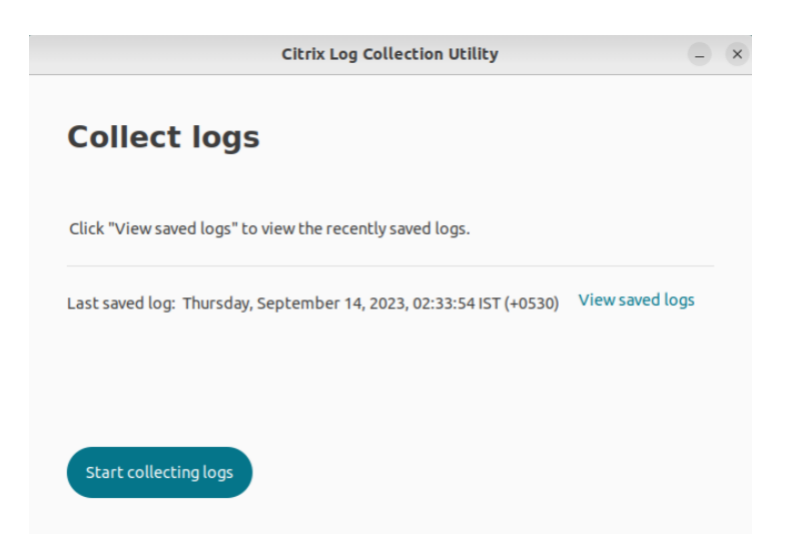

6. Fare clic su **Visualizza registri salvati** per visualizzare i registri salvati. I file di registro salvati vengono visualizzati nella schermata seguente:

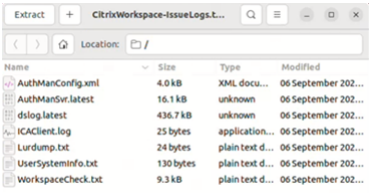

#### **Nota:**

<u>ි</u>

se si fa clic su **Inizia a raccogliere i registri** per la seconda volta, viene visualizzato un messaggio di avviso che segnala che i registri esistenti verranno sovrascritti:

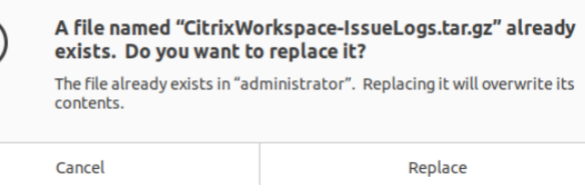

#### **Raccogli i registri esistenti**

1. Aprire l'utilità Citrix Log Collection.

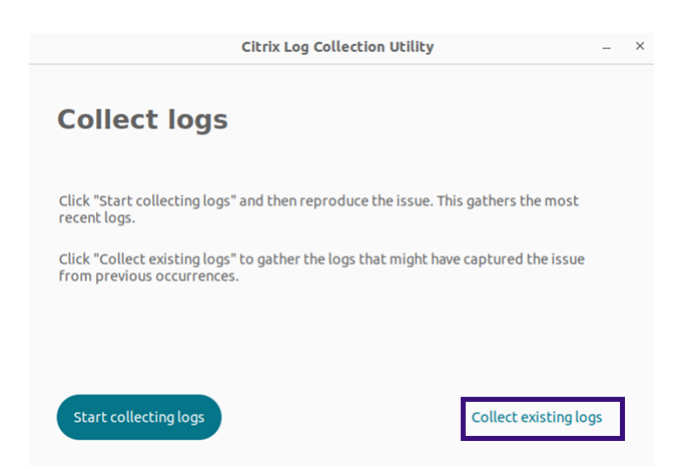

2. Fare clic su **Raccogli registri esistenti** per raccogliere i registri che potrebbero aver rilevato il problema dalle occorrenze precedenti. Viene aperta la finestra di esplorazione dei file per salvare i registri esistenti.

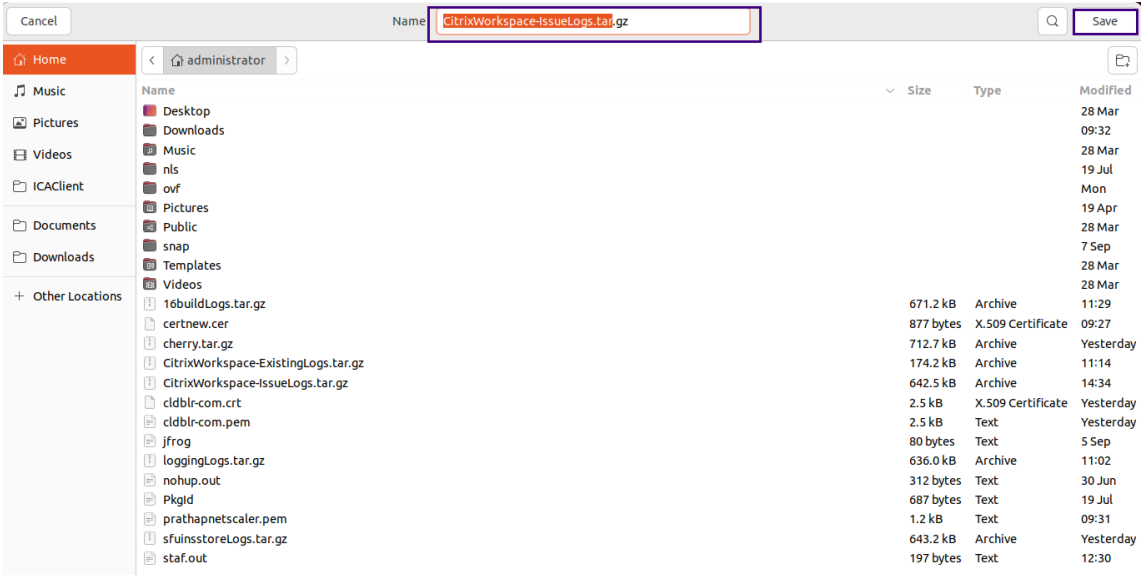

3. Fare clic su **Salva** per salvare i registri esistenti in una cartella diversa, da cui potrai accedere ai file di registro in un secondo momento. Viene visualizzata la seguente schermata:

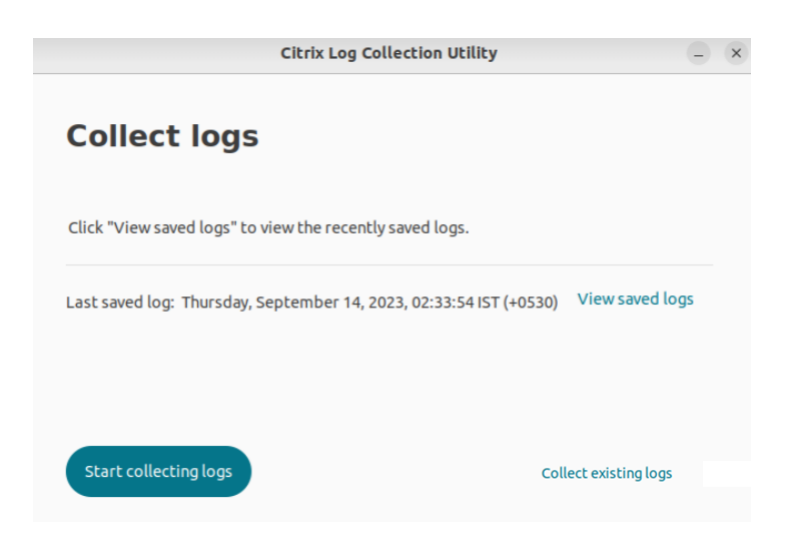

4. Fare clic su **Visualizza registri salvati** per visualizzare i registri.

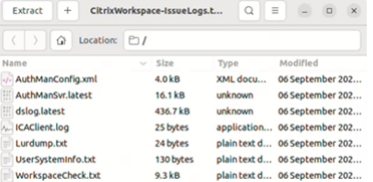

# **Aggiornare le app**

September 22, 2023

Per verificare di disporre delle app e delle risorse più recenti rese disponibili dall'amministratore, aggiornare le app.

Per aggiornare l'app, fare clic sull'icona dell'account nell'angolo in alto a destra e fare clic sull' opzione **Aggiorna**.

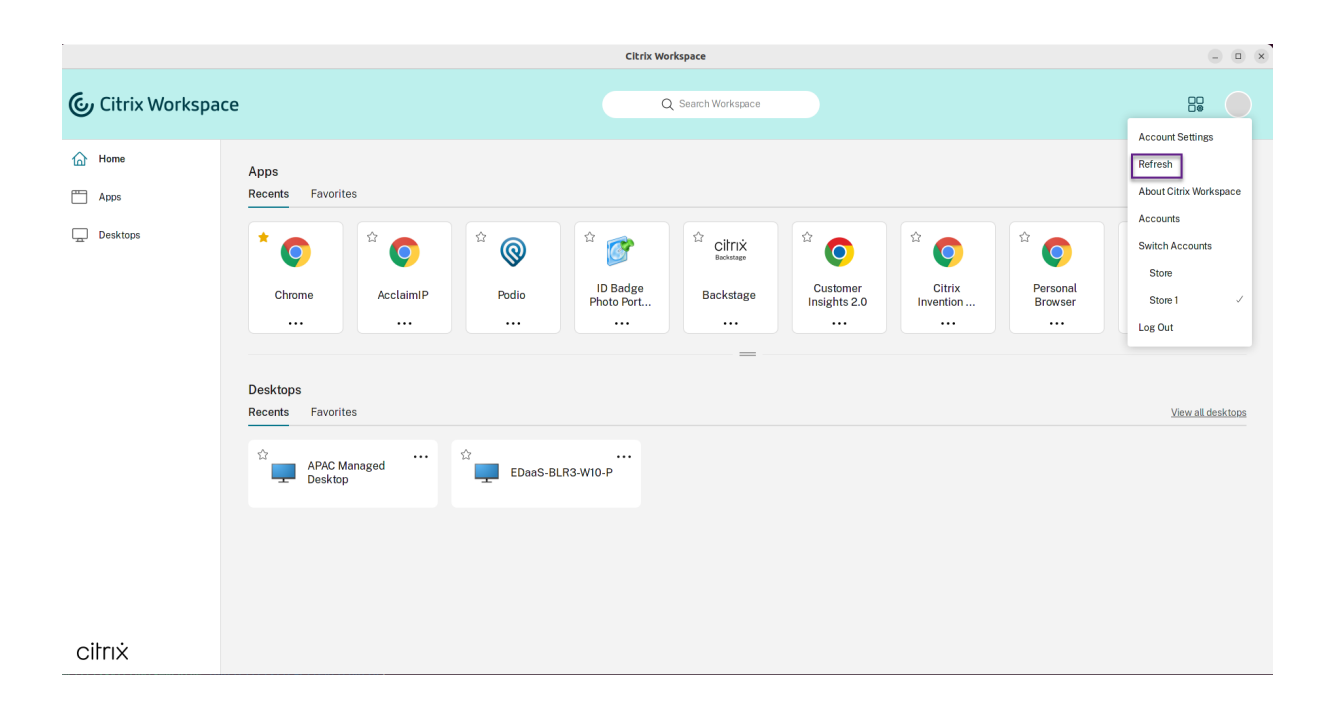

# **Utilizzo delle app quando non si è connessi a Internet**

## September 22, 2023

È necessario essere connessi a Internet per aprire un'app la prima volta. L'app Citrix Workspace per Linux installa alcune app sul dispositivo in modo che sia possibile eseguirle quando non si è connessi a Internet. L'installazione potrebbe richiedere alcuni minuti.

**Nota:**

L'accesso offline non è disponibile per tutti gli utenti o le app. L'amministratore determina per quanto tempo è possibile utilizzare un'app offline prima che sia necessaria la connessione a In‑ ternet.

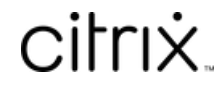

© 2024 Cloud Software Group, Inc. All rights reserved. Cloud Software Group, the Cloud Software Group logo, and other marks appearing herein are property of Cloud Software Group, Inc. and/or one or more of its subsidiaries, and may be registered with the U.S. Patent and Trademark Office and in other countries. All other marks are the property of their respective owner(s).

© 1999–2024 Cloud Software Group, Inc. All rights reserved. 40